# **SIEMENS**

# Micro System SIMATIC S7-200

Two Hour Primer

Edition 01/2000

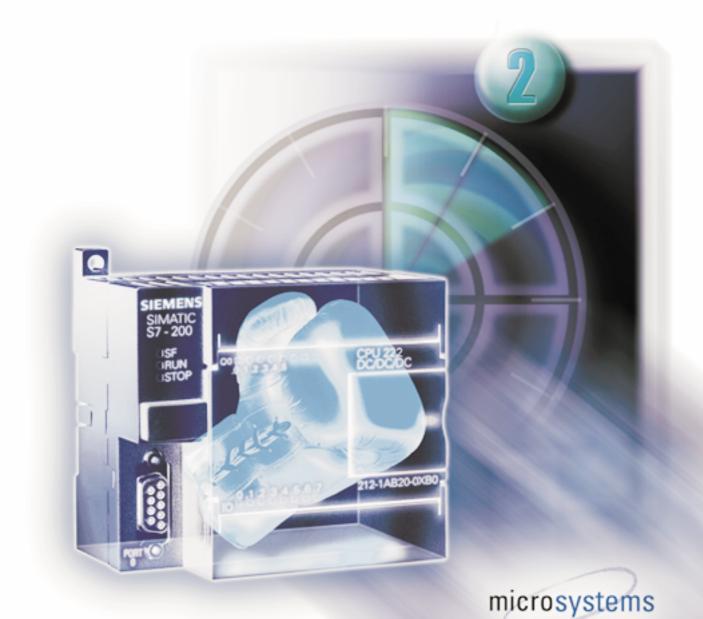

#### **Safety Guidelines**

The Two Hour Primer was created as a quick introduction to the world of S7-200 and has deliberately been kept short. It is not a substitute for the S7-200 manual.

Therefore, please observe the instructions given in the S7-200 manual, especially the safety guidelines.

Trademarks

SIMATIC<sup>®</sup> and SIMATIC NET<sup>®</sup> are registered trademarks of Siemens AG.

Third parties using for their own purposes any other names in this document which refer to trademarks might infringe upon the rights of the trademark owners.

Copyright © Siemens AG 2000 All rights reserved

The reproduction, transmission or use of this document or its contents is not permitted without express written authority. Offenders will be liable for damages. All rights, including rights created by patent grant or registration of a utility model or design, are reserved.

Siemens AG Automation and Drives Industrial Automation Systems P.O. Box 4848, D-90327 Nuremberg Federal Republic of Germany

#### **Disclaimer of Liability**

We have checked the content of this manual for agreement with the hardware and software described. Since deviations cannot be precluded entirely, we cannot guarantee full agreement. However, the data in this manual are reviewed regularly and any necessary corrections included in subsequent editions. Suggestions for improvement are welcomed.

© Siemens AG 2000

Subject to change without prior notice

Siemens Aktiengesellschaft

Order number: 6ZB5310-0FG02-0BA2

### Contents

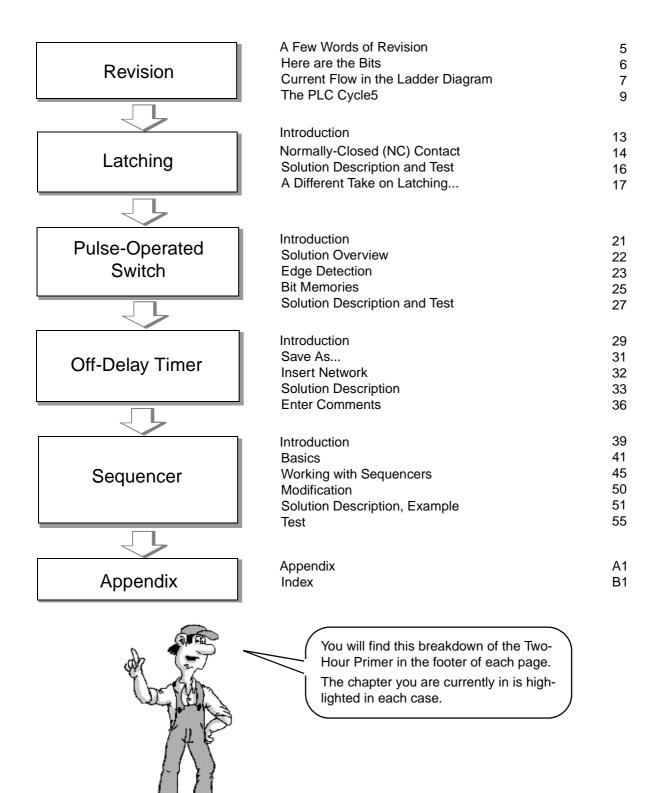

### Preface

Dear S7-200 user,

Efficiency in the use of micro controllers depends primarily on how quickly and safely you can learn to use a controller. We created the 1-and 2-hour primers so that even beginners can learn to handle the S7-200 quickly and easily.

Building on the 1-hour primer, this 2-hour primer will familiarize you in a short time with the principle of operation of the S7-200 controller. Using a few example tasks, the primer shows you how the controller operates and how it can be used effectively for simple tasks.

After working through the 2-hour primer, you will find it easy to solve typical controller tasks on your own.

Enjoy reading your primer!

You can load the examples mentioned above from the enclosed diskette.

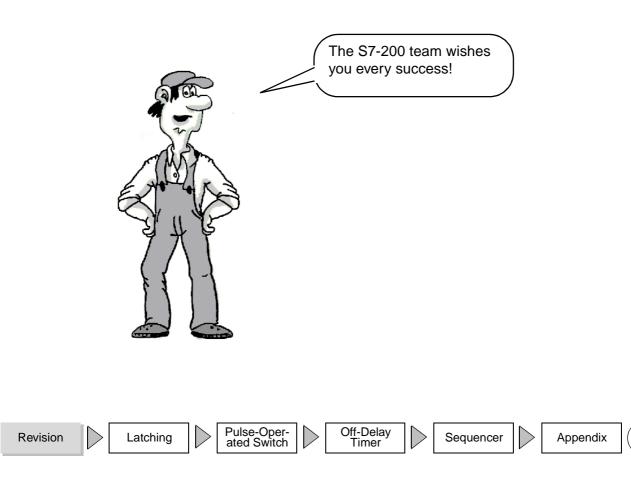

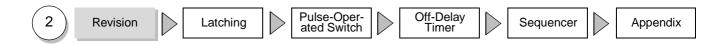

|                 | Chapter        | Chapter header |
|-----------------|----------------|----------------|
| Chapter<br>logo |                | - New, current |
|                 | Primer symbols |                |

Certain symbols and text highlights are used frequently in the 2-hour primer. Their meanings are explained on this page.

Check out the page header first! Each page has an identical page header design. The blue heading in large letters indicates the current sub-header of the chapter. The area "New" in the righthand side of the header shows the contents of the preceding pages with the contents of the current page highlighted in blue followed by the contents of the following page(s).

| Text on a gray background prompts you to some action such as an input. |                                                                                                    |  |  |  |  |
|------------------------------------------------------------------------|----------------------------------------------------------------------------------------------------|--|--|--|--|
|                                                                        | This symbol shows you that the left mouse key must be clicked once for an action (e.g. mark field).                                                                                                    |  |  |  |  |
| 2 x                                                                    | This symbol shows you that the left mouse key must be double-clicked for an action.                                                                                                    |  |  |  |  |
| ₩,                                                                     | Here you are prompted to press the ENTER (or RETURN) key on your keyboard.                                                                                                    |  |  |  |  |
| Л                                                                      | This indicates that you can select list points provided onscreen using the mouse or optionally the keyboard (function keys, arrow keys).                                                                 |  |  |  |  |
| F2                                                                     | This means you must press function key "F2" (function keys F1 F12 are available). You will discover that, despite user-friendly mouse operation, you can work faster with the keyboard in certain cases. |  |  |  |  |
| <del>Ge</del>                                                          | In combination with a page reference, you will find here further details on a specific topic.                                                                                                    |  |  |  |  |
| Ŕ                                                                      | At these points, you will be requested to make entries in text fields on the screen, or you will be reminded that in your own projects you should make notes here.                                       |  |  |  |  |
| Menu                                                                   | A menu point on the screen is activated step-by-step (heading, sub-head-<br>ing) with the left mouse key.                                                                                                |  |  |  |  |

 $\geq$ 

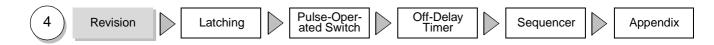

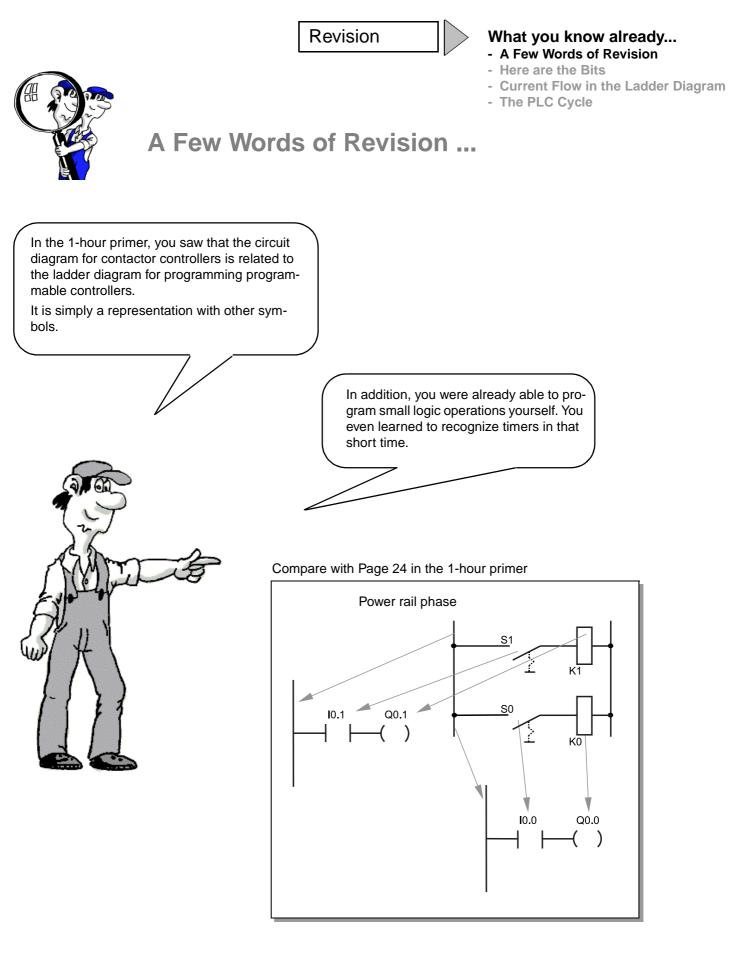

Revision Latching Pulse-Operated Switch Off-Delay Timer Sequencer

Revision

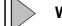

What you know already...

- A Few Words of Revision
- Here are the Bits
- Current Flow in the Ladder Diagram
- The PLC Cycle

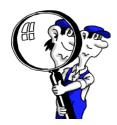

Here are the Bits

The smallest unit to be processed is the bit! The bit can assume two states:

1) "1" meaning "bit set" or state is "true",

2) "0" meaning "bit not set " or state is "untrue",

In a method familiar to you, the two binary states "1" and "0" can be represented as electrical circuits, that is, they can be represented by switches.

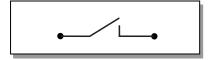

A closed switch: Current flows so bit state = "1"

and an open switch: No current flows so bit state = "0".

From here it requires only a short step to the representation of logic operations as circuits, e.g. series connection of two contacts. The AND operation of inputs I0.0 and I0.1 is represented as shown on the right.

This is represented as follows in LAD:

Finally, a small convention.

The following applies for positive logic:

24V = high-level = "1" und

0V = low-level = "0".

The following applies for negative logic:

24V = high-level = "0".

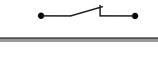

"1" ="true" = Current flows

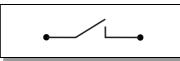

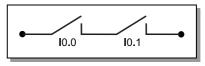

Current flows

"0" = "untrue" = No current flows

AND operation

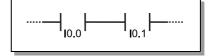

positive logic

negative logic

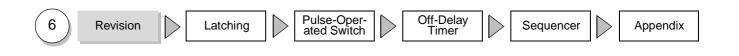

Revision

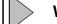

What you know already...

- A Few Words of Revision
- Here are the Bits
- Current Flow in the Ladder Diagram
- The PLC Cycle

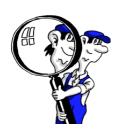

### **Current Flow in the Ladder Diagram (1)**

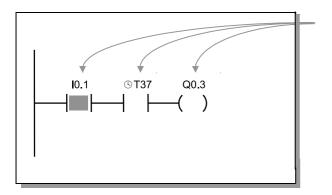

In this example, output Q0.3 is active or "1", if the contact at I0.1 is closed, i.e. "1" (24 V DC at input I0.1) AND simultaneously, the timer bit T37 is active, i.e. "1".

Input I0.1 is now "1", i.e. contact I0.1 is closed. T37 is not active in the figure, i.e. it is "0". For this reason, Q0.3 remains inactive, i.e. "0".

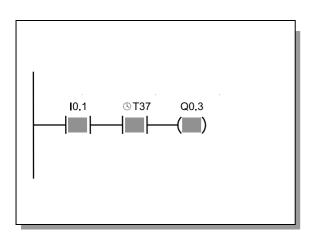

If timer T37 is also "1" (T37 has elapsed), the result of the AND operation is "1" and so output Q0.3 is also "1".

The output bit is then also "true", in other words, it takes the value "1" (gray back-ground).

This corresponds to the LAD status view that you have already used in the 1-hour primer for debugging your program.

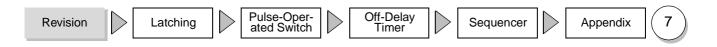

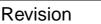

### What you know already...

- A Few Words of Revision
- Here are the Bits
- Current Flow in the Ladder Diagram
- The PLC Cycle

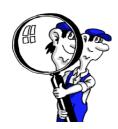

# Current Flow in the Ladder Diagram (2) (Using the Help Function)

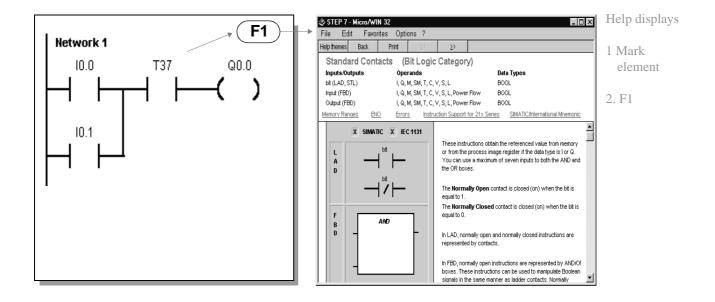

If you want to see again the on-line help for a contact symbol or for other functions:

Mark the contact:

- in the Ladder Diagram (LAD) or
- in the Function Block Diagram (FDB) resp.
- mark the contact in your STEP 7-Micro/WIN ladder diagram

with a simple click of the mouse and then press F1.

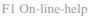

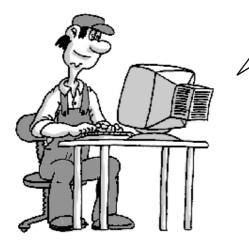

8 Revision Latching Pulse-Operated Switch Off-Delay Timer Sequencer Appendix

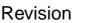

### What you know already...

- A Few Words of Revision
- Here are the Bits
- Current Flow in the Ladder Diagram
- The PLC Cycle

-

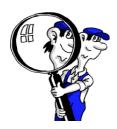

### The PLC Cycle (1)

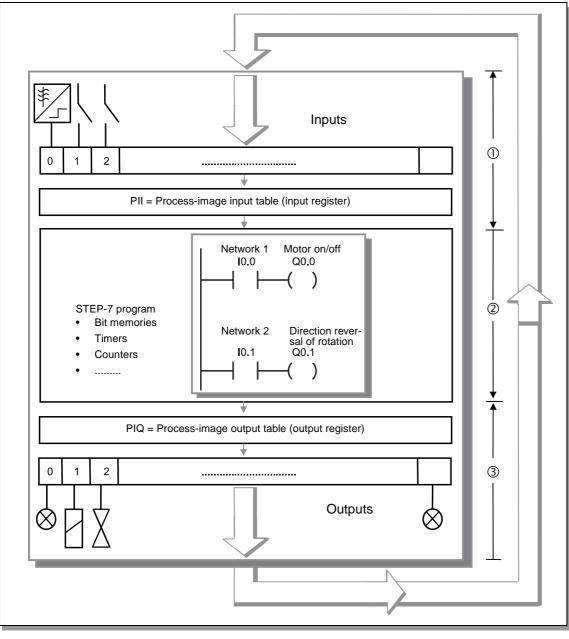

Process Input Image: PII

All SIMATIC programmable controllers usually work in a cyclical manner. In this cyclical operation the switch statuses are read at the inputs and stored in the process input image (PII). This information is subsequently used to feed and process the control program.

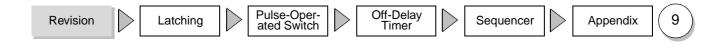

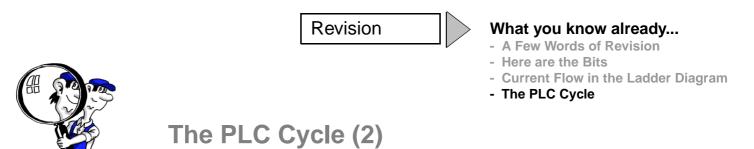

The outputs in the process-image output table (PIQ) are overwritten in accordance with the switching logic in the program. The statuses in the PIQ are transferred to the physical outputs in the final step. The cycle then begins again from the start.

Process-image output table: PIQ

A typical cycle takes between 3 and 10 ms. The duration depends on the number and type of the statements used.

The cycle consists of two main components:

- 1) Operating system time, typ. 1 ms; corresponding to phase ① and ③ Page 9.
- 2) Time for processing the commands; corresponding to phases ②, Page 9.

In addition, cycles are only processed when the PLC is operating, in other words, it is in the "RUN" operating state.

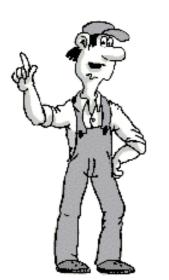

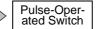

Off-Delay Timer

Sequencer

Appendix

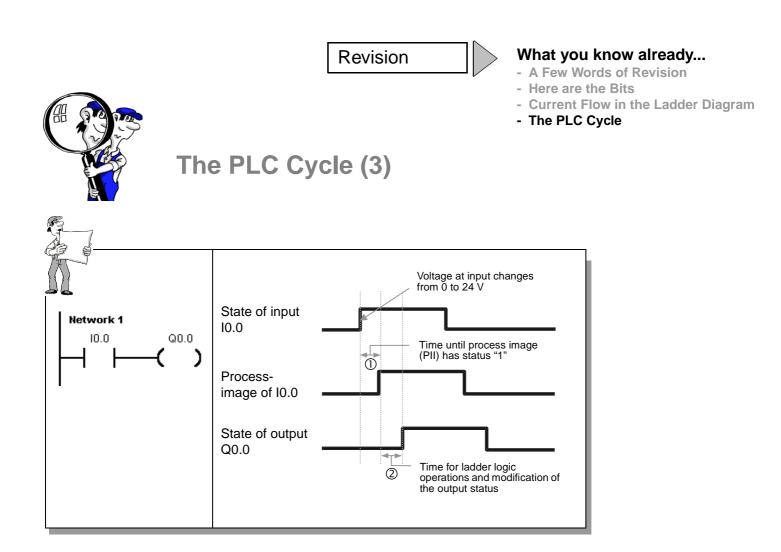

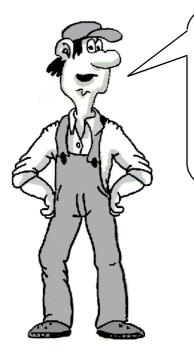

Signal changes at inputs taking place during a cycle are transferred to the input register in the next cycle. There, the signal states for this cycle are "frozen". This is the process-image input table PII (see  $\bigcirc$ ).

In the next cycle, the transferred states are combined in accordance with the ladder diagram (see (2)) and the outputs are updated in accordance with the results of the logic operations. Outputs modified only at the end of the next cycle

Revision

Pulse-Operated Switch

Off-Delay Timer

Sequencer

Appendix

<sup>^</sup>11

| Revision | Notes |
|----------|-------|
|          |       |

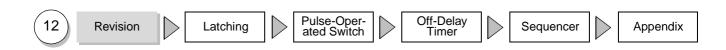

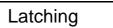

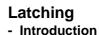

- Normally-Closed (NC) Contact
- **Solution Description and Test**
- A Different Take on Latching

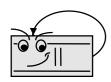

### Introduction

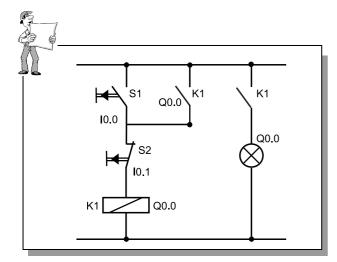

You are sure to be familiar with the stan- Standard Locking dard latching function and here you will learn how to program it.

The example:

Output Q0.30 is to be activated as soon as S1 at input I0.0 is operated. With latching, Q0.0 is to remain active until S2 at input I0.1 is operated and thus interrupts the latch.

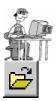

In STEP 7-Micro/WIN open the first practice project "a:\d01.prj" from the diskette. There are still a few elements missing in the program. Add the missing LAD elements now as a short exercise.

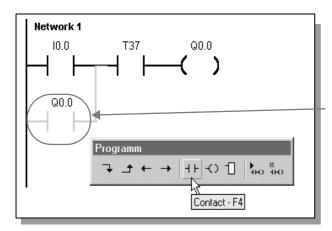

To allow the latching function to work, the output (Q0.0 in this case), must itself an input ensures ensure, as soon as it is activated, that it retains its "true" state and therefore remains active.

This is achieved by switching the output (Q0.0 in this case) as a contact in parallel to the tripping input just in the same way as with a conventional contactor circuit (Q0.0 can be compared to our contactor K1).

Output Q0.0 as latching

First add a contact Q0.0 at the point indicated as a parallel circuit to I0.0 (indicated by grey line)! To enter the contact:

1) Click on the ladder diagram field with the left mouse button and click on the STEP 7-Micro/WIN symbol for normally-open NO contact (F4). As indicated on the symbol, you can also use function key F4 instead of the mouse.

2) To enter the vertical line, mark the ladder diagram field of I0.0 and click on the symbol (F7).

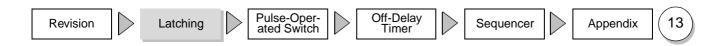

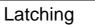

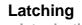

- Introduction
- Normally-Closed (NC) Contact

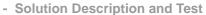

- A Different Take on Latching

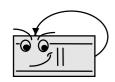

### Normally-Closed (NC) Contact

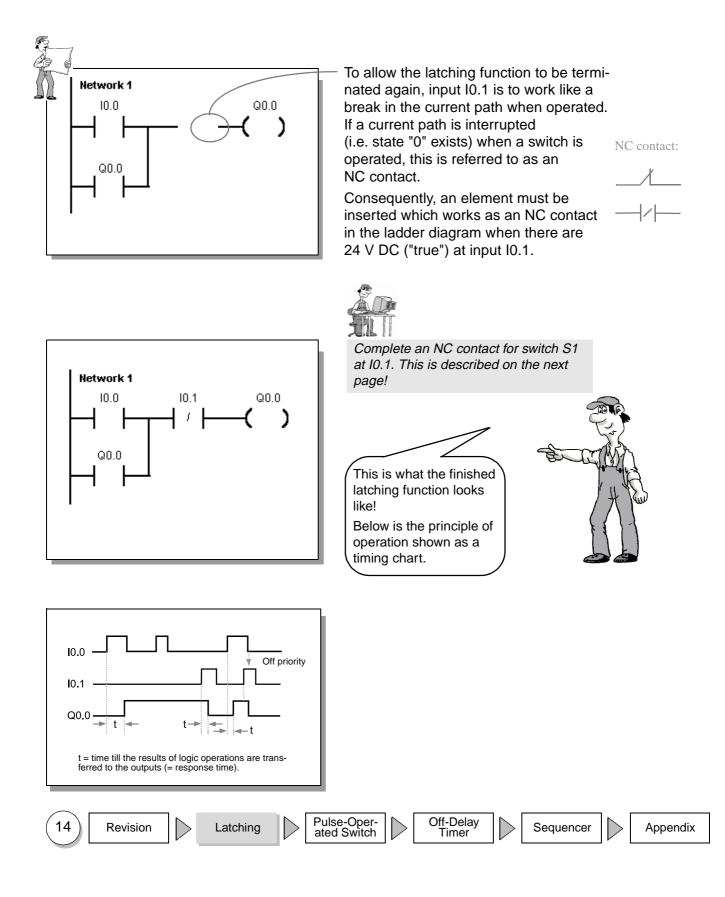

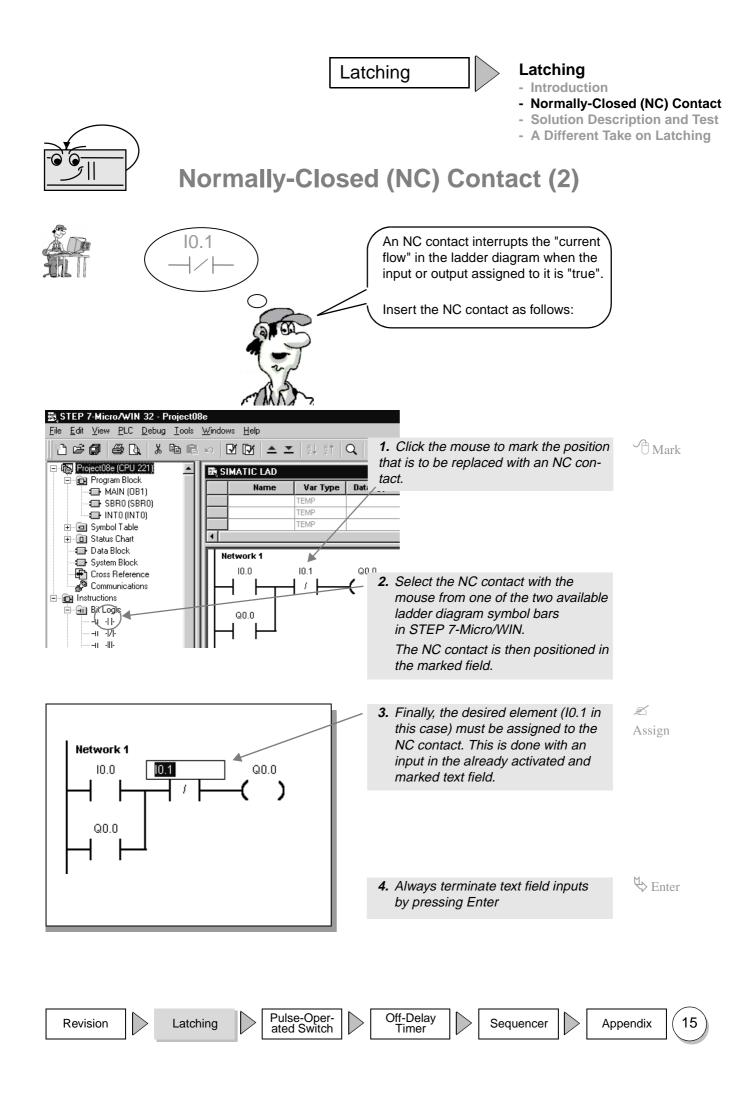

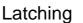

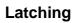

- Introduction
- Normally-Closed (NC) Contact
- Solution Description and Test
- A Different Take on Latching

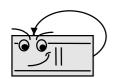

### **Solution Description and Test**

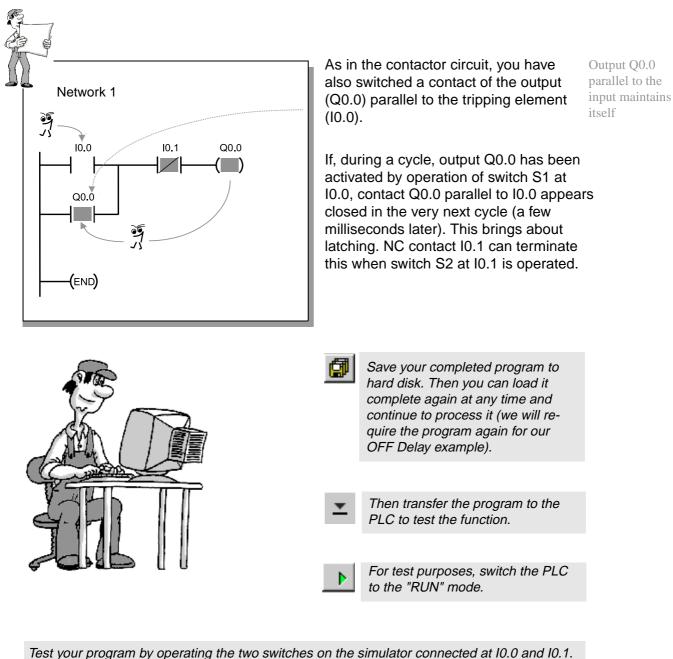

Observe the lamps on the S7-200 or the LAD status! Begin by switching on I0.0. 10.1 must be switched off. The LED at 10.0 must light up. PLC Debug Tools Windows Help Q0.0 will then light up. <u>S</u>ingle Scan i 🔁 🔁 <u>M</u>ultiple Scan As soon as I0.1 is switched on, Q0.0 becomes ="0". hà Program Status Chart Status Pulse-Oper-Off-Delay 16 Revision Latching Sequencer Appendix ated Switch Timer

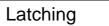

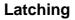

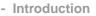

- Normally-Closed Contact
- Solution Description and Test
- A Different Take on Latching

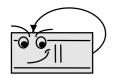

### A Different Take on Latching ... (1)

In PLC technology, latching is often also implemented in another variant:

Instead of feeding back the output - as in the previous example - here the functions "Set" and "Reset" are simply used instead. Have a look first at the ladder diagram below.

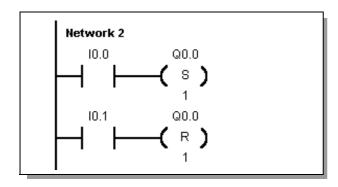

Because of the "Set" operation - (S), a  $^{-(S)}$  switching pulse at I0.0 has the effect Set that Q0.0 is activated in a steady state.

In contrast, because of the "Reset"

operation -  $(\mathbf{R})$ , a switching pulse at I0.1 -( $\mathbf{R}$ ) has the effect that Q0.0 is deactivated Reset again.

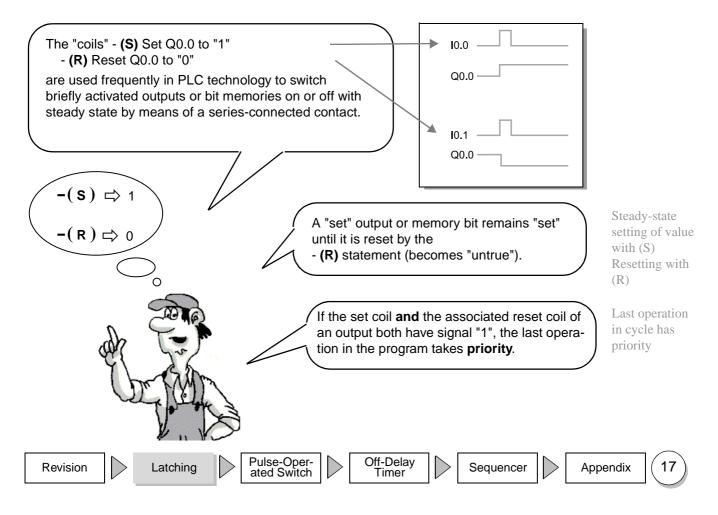

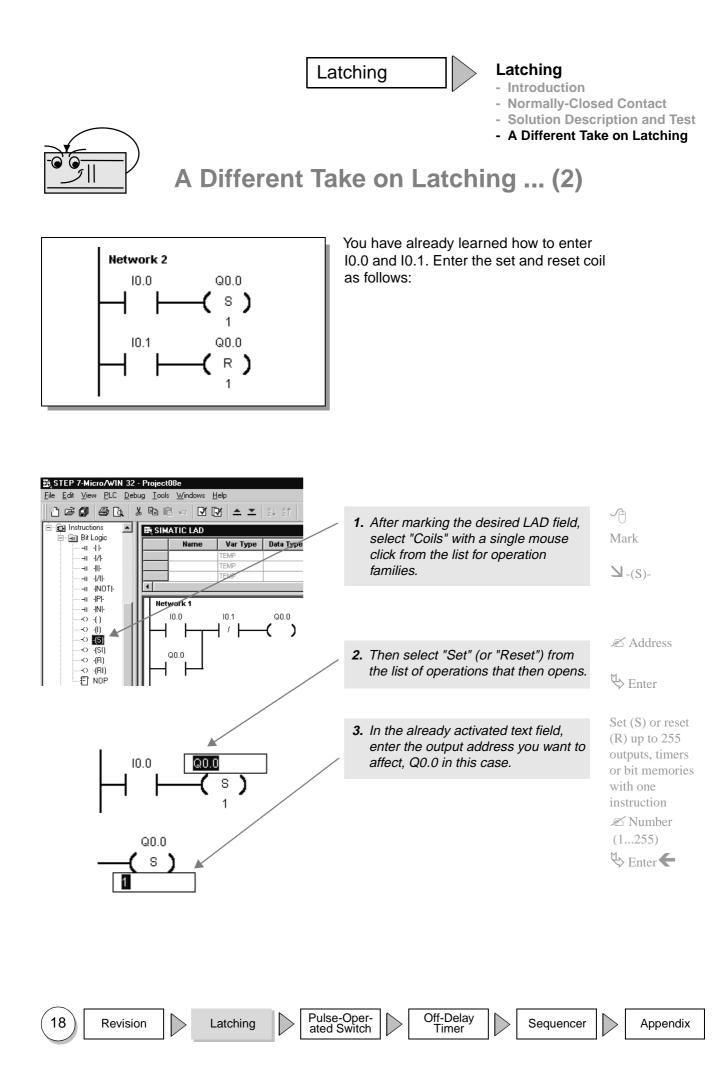

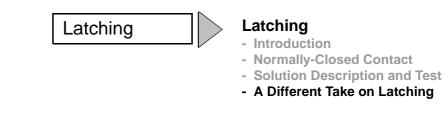

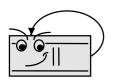

### Safety Aspects Shutdown if Wirebreak at Connection to S3

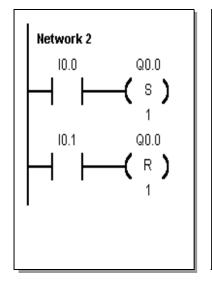

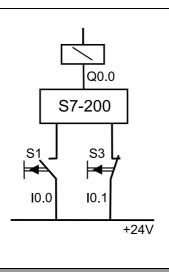

Switch with NC contact that supplies the signal "0" when operated.

In LAD, this signal is reversed by the NC contact I0.1

This means that if you operate the switch S3, Q0.0 is reset.

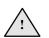

#### Safety notes

In the above example, an NC switch S3 was used for resetting. When I0.0 is operated, output Q0.0 is set with steady state. If there are +24 V at I0.1, the "NC contact" supplies the state "0" in LAD. Output Q0.0 is not reset. The LAD "power flow" is interrupted and the coil for resetting is deactivated.

If there is no signal (0V) at I0.1 (S3 is open), the NC contact of I0.1 in LAD = "1" and the output is reset.

When an NC switch is used at I0.1, the latching output Q0.0 is reset (switched off again):

- if switch S3 is operated (I0.1 = "0") or
- if there is a break in the connecting cable between I0.1 and the NC switch. Even in the event of wirebreak, it is guaranteed that a plant component operated in a steady state, e.g. a motor, is switched off.
- The operation "Reset Q0.0" has been entered after the operation 'Set Q0.0' because this means that in the event of both switches being operated simultaneously, clearing the latch takes priority.

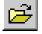

In STEP 7-Micro/WIN, open the exercise example "a:\d02.prj" from diskette and test the functions!

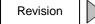

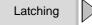

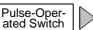

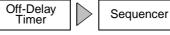

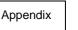

| Latching | Notes |
|----------|-------|
|          |       |

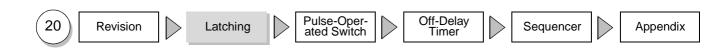

#### Pulse-Operated Switch - Introduction

- Solution Overview
- Edge Detection
- Bit Memories
- Solution Description and Test

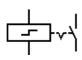

### Introduction

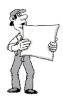

You will implement a pulse-operated switch here. Within this context, you will learn about edge detection and bit memories.

#### **Principle of operation**

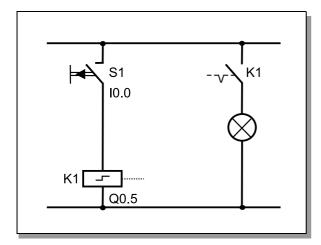

A lamp at output Q0.5 is to be switched on as soon as S1 at input I0.0 is briefly operated.

If S1 (I0.0) is operated again, Q0.5 drop out and the lamp is to go off. Whenever switch S1 is operated, Q0.5 is to change its state.

This is a "pulse-operated switch".

#### **Timing chart**

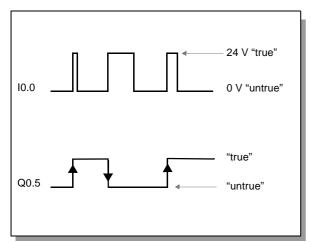

Output Q0.5 is always to reverse its current state once when the switch at I0.0 changes from "open" to "closed".

If the switch remains closed or open, no change takes place.

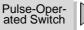

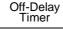

Sequencer

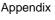

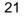

### **Pulse-Operated Switch**

- Introduction
- Solution Overview
- Edge Detection
- Bit Memories
- Solution Description and Test

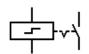

### **Solution Overview**

Before showing you the step-by-step solution of the task, we will show you the finished solution in order to provide you with an overview.

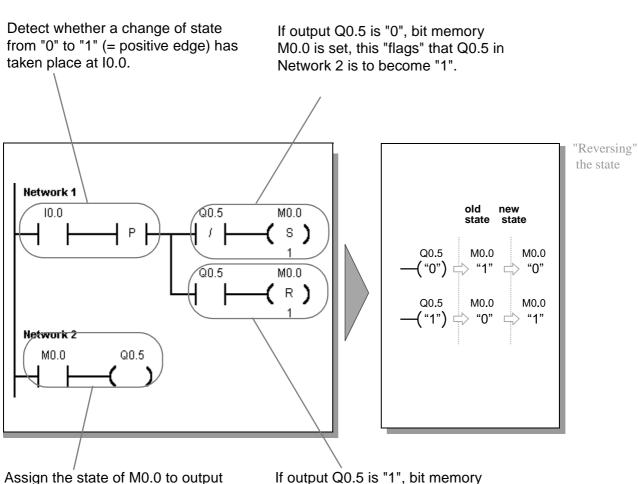

Assign the state of M0.0 to out Q0.5.

If output Q0.5 is "1", bit memory M0.0 is reset, this "flags" that Q0.5 in Network 2 is to become "0".

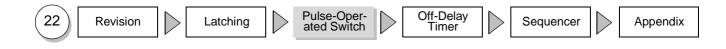

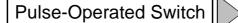

- Introduction
- Solution Overview
- Edge Detection
- Bit Memories
- Solution Description and Test

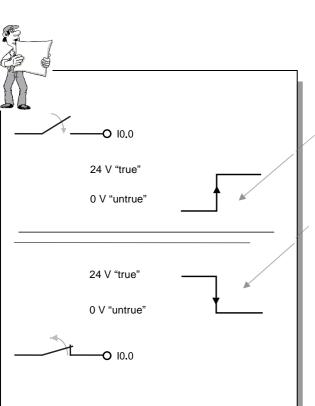

## Edge Detection (1)

The moment of transition of a contact (input, output ...) from "open" to "closed" or from "untrue" to "true" is referred to as the rising or positive edge.

Correspondingly, the transition from "closed" to "open" or from "true" to "untrue" is referred to as the falling or negative edge.

The two functions  $\neg P \vdash$  and  $\neg N \vdash$  are provided for detecting rising and falling edges on the S7-200.

Detect falling edge

-| N' |----

— | P<sup>′</sup> | —

Detect rising

edge

In our example, we use the -P function as follows:

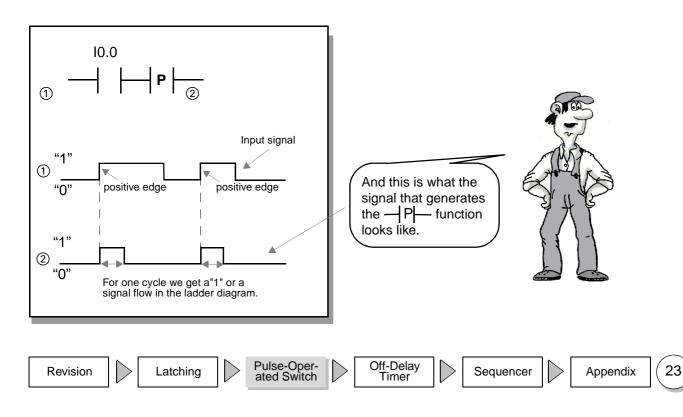

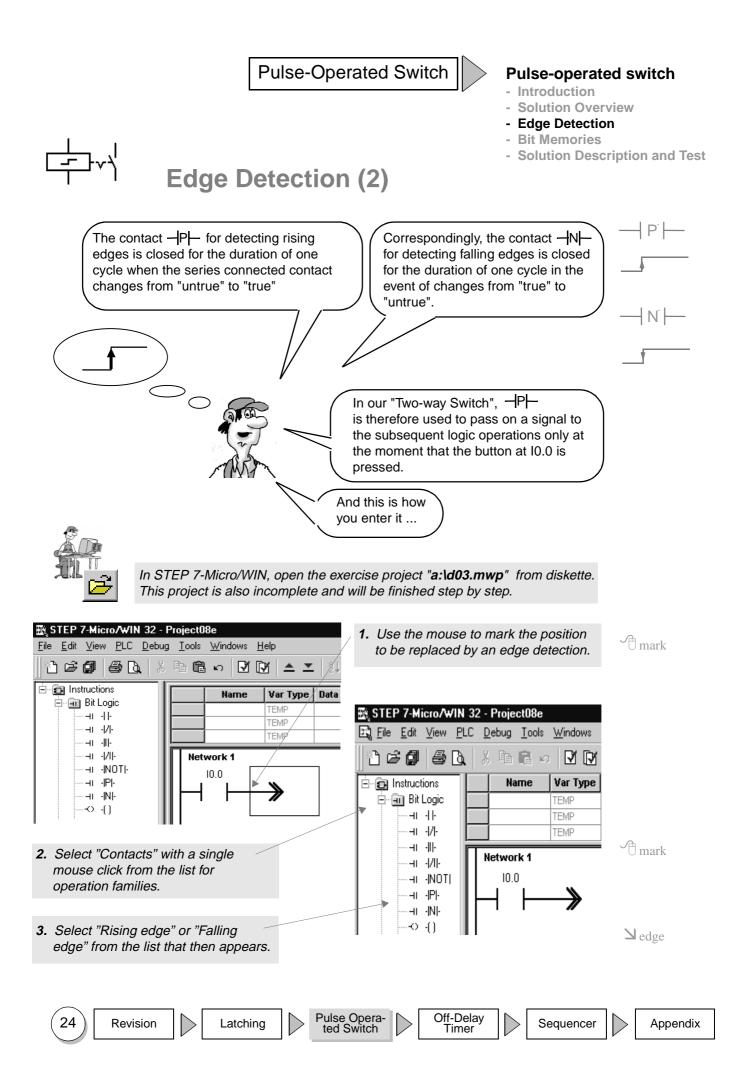

#### **Pulse-operated switch**

- Introduction
- Solution Overview
- Edge Detection
- Bit Memories

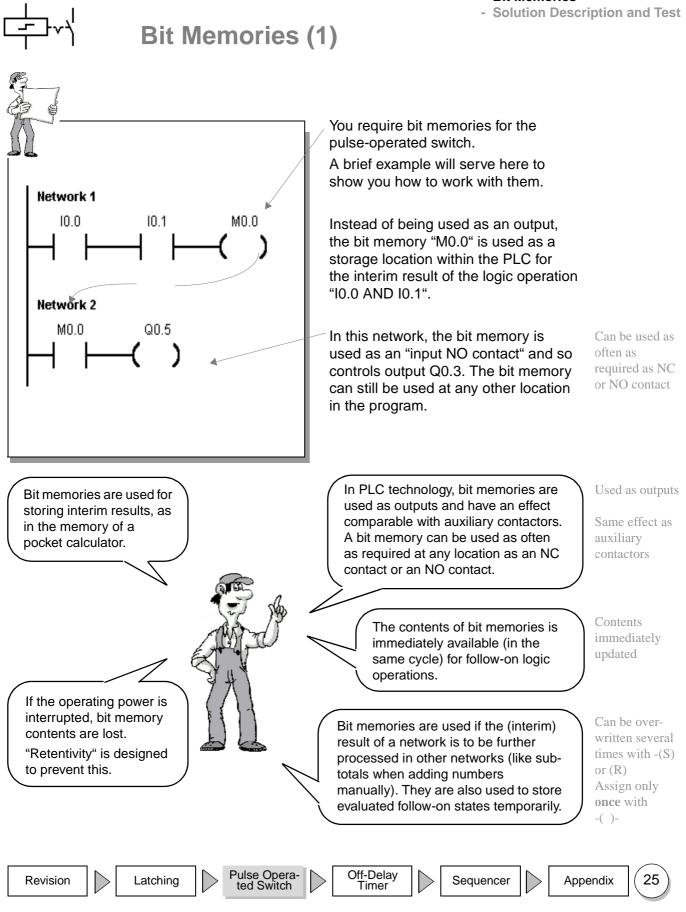

#### **Pulse-operated switch**

- Introduction
- Solution Overview
- Edge Detection
- Bit Memories
- Solution Description and Test

Bit Memories (2)

Now that you know the function of bit memories, you will be able to understand the solution of the pulse-operated switch.

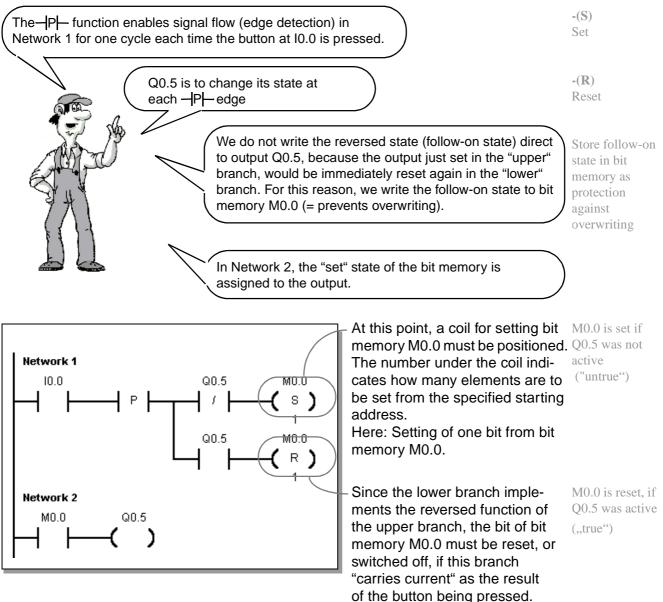

Finally, complete the example in your current exercise project in STEP 7-Micro/WIN as shown above.

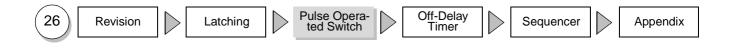

#### **Pulse-operated switch**

- Introduction
- Solution Overview
- Edge Detection
- Bit Memories
- Solution Description and Test

27

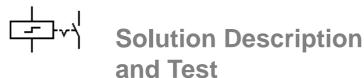

To summarize, the function of our now complete program is explained again below using the example of the upper branch of Network 1 (ends with (S), switch on): The "current flow" in the ladder diagram is represented at I0.0 in the positive edge cycle!

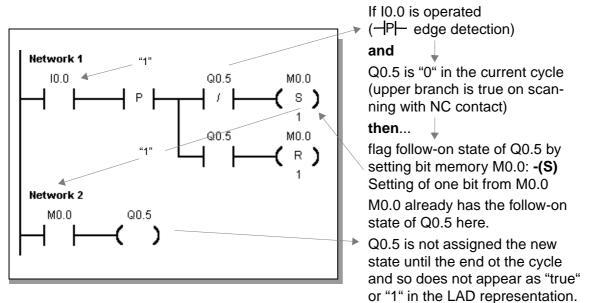

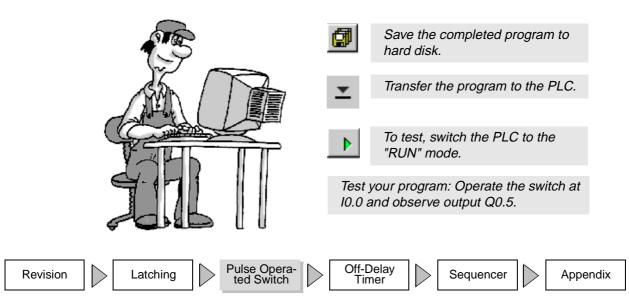

#### **Pulse-operated switch**

- Introduction
- Solution Overview
- Edge Detection
- Bit Memories
- Solution Description and Test

Time to Show What You Know

... because you've made some real progress!

✓ Read and answer the questions below.

| ~ | What is the cycle of a PLC? what are the three main components of the "cycle"?                                                                    | See Page 9  |
|---|----------------------------------------------------------------------------------------------------|-------------|
| ~ | How is a latching function implemented in PLC technology?                                                                                         | See Page 13 |
| ~ | Normally-closed contact: How is this represented in the ladder diagram, what effect does it have, which safety measures can be achieved using it? | See Page 14 |
| ~ | What is an edge, how is it detected and to what purpose?                                                                                          | See Page 23 |
| ~ | What are bit memories, what are they used for?                                                                                                    | See Page 25 |
| ~ | How are the "Set" and "Reset" coils entered and what effect do they have?                                                                         | See Page 26 |

You're sure to know the answers to these questions, even if you have to look up the relevant pages again.

But by now everything will have fallen into place!

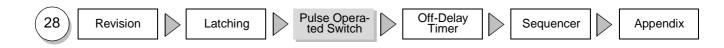

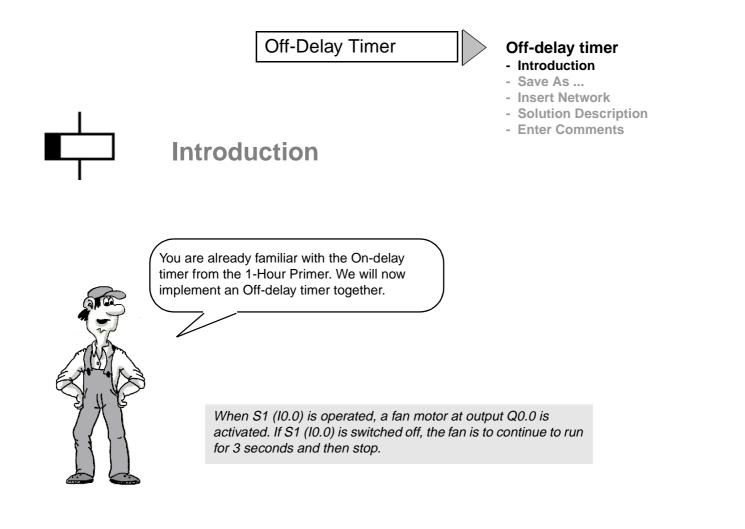

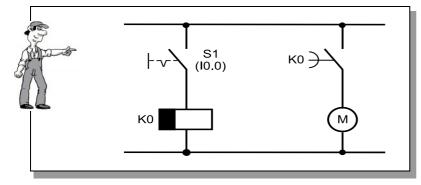

If S1 is switched off, the fan is to continue to run for 3 seconds

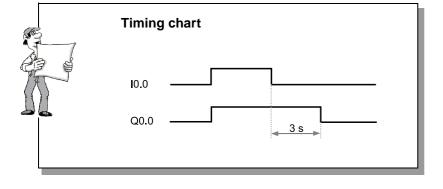

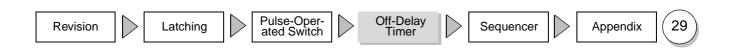

**Off-Delay Timer** 

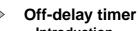

### - Introduction

- Save As ...
- Insert Network
- Solution Description
- Enter Comments

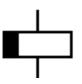

### Introduction

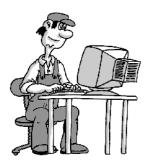

#### Procedure

- 1) First, load the complete latching circuit from our first example from the hard disk.
- 2) Then, save the example under a new name on the hard disk.
- 3) Then we create space with "Insert Network"
- 4) We then work together to complete the off-delay timer with comments.
- 5) Finally, we will test the program together.

In the coming pages, we will work through all the steps together to implement the off-delay timer safely.

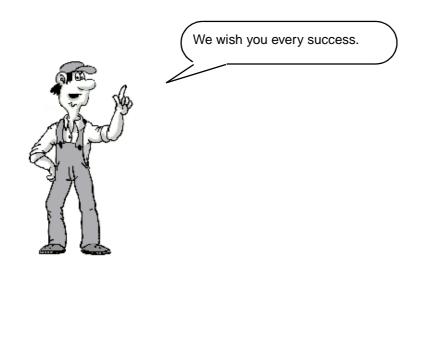

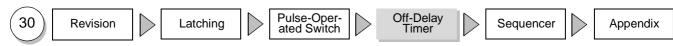

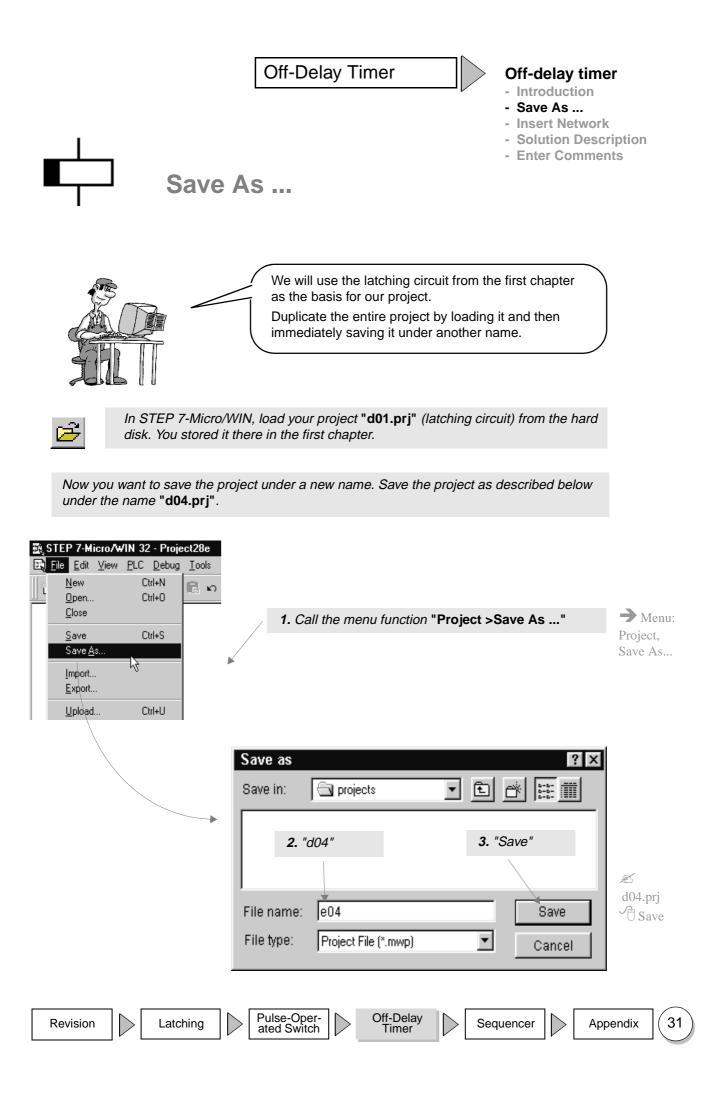

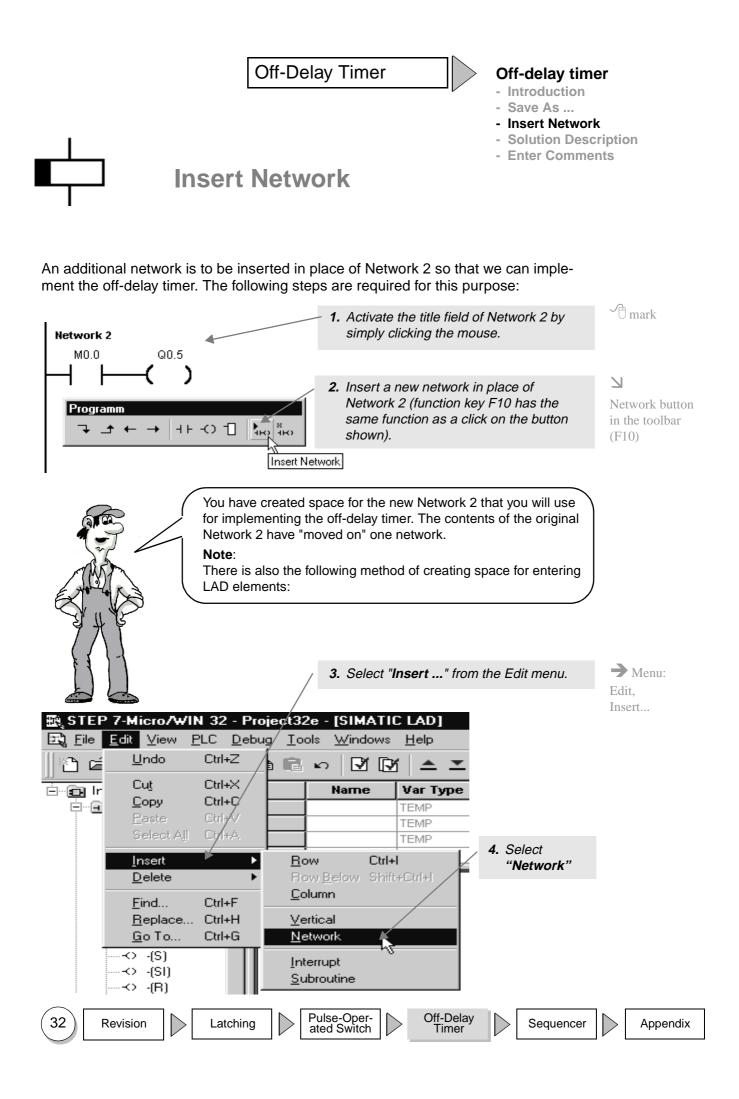

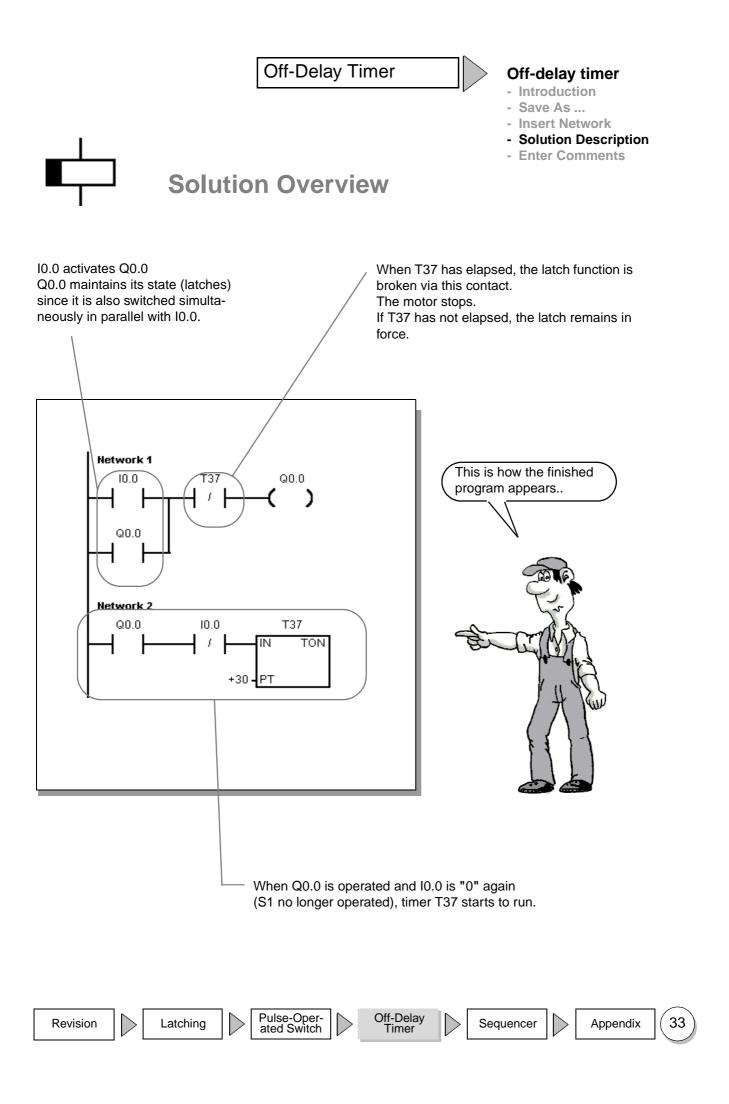

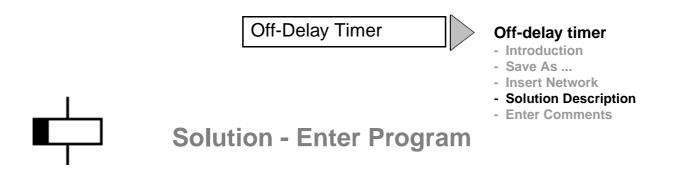

Network 1 must look like this:

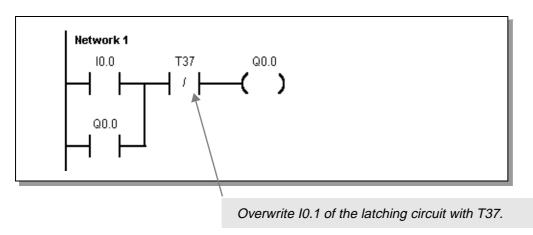

Enter the following program in Network 2:

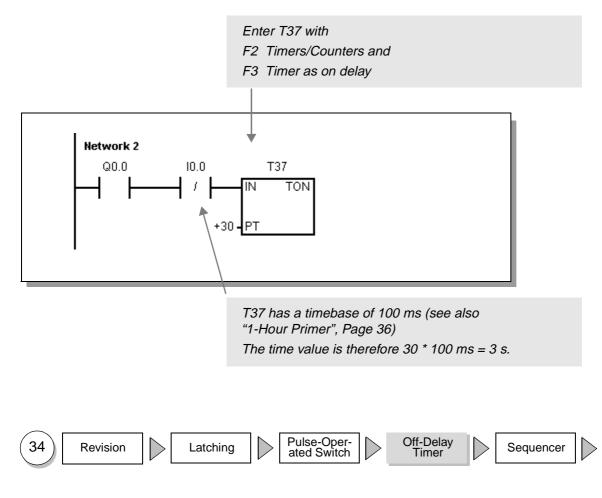

Appendix

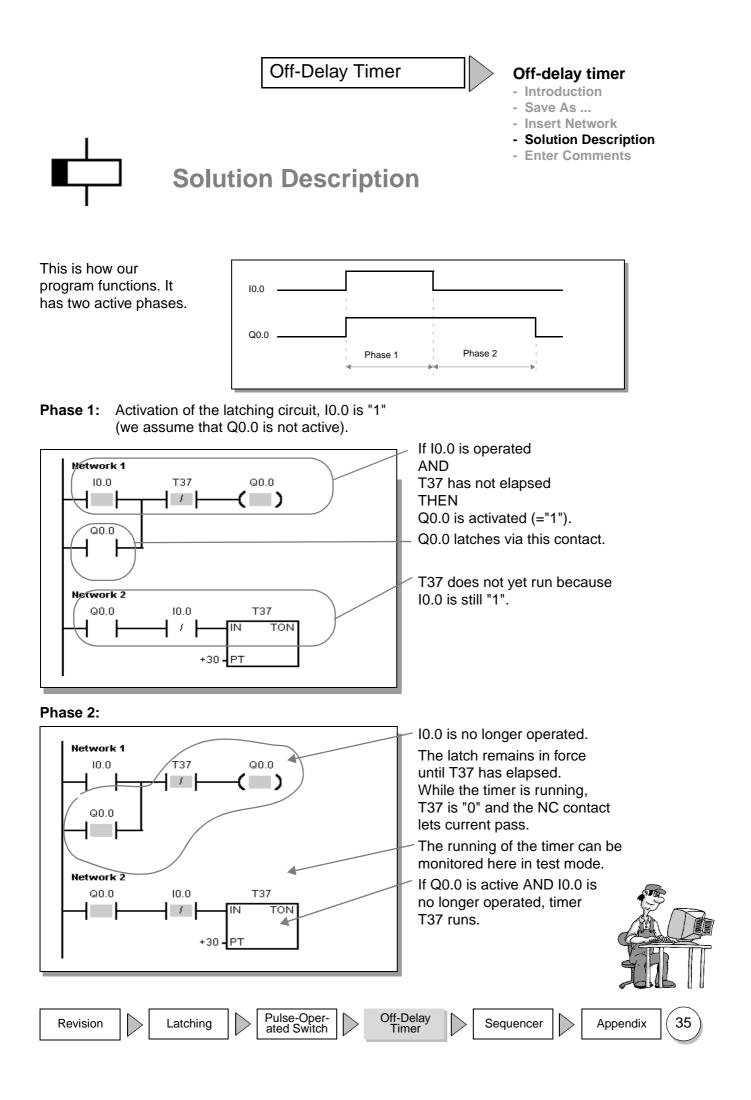

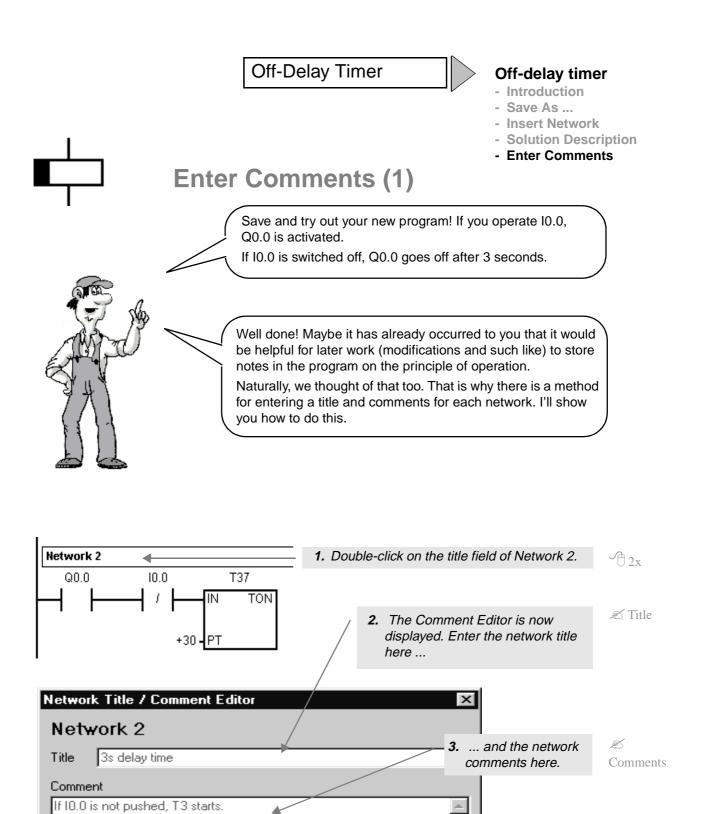

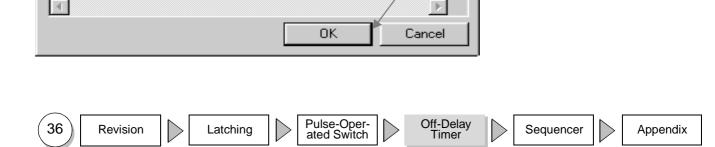

4. Confirm your inputs

with OK.

Лок

T37 = 30 × 100 ms = 3s

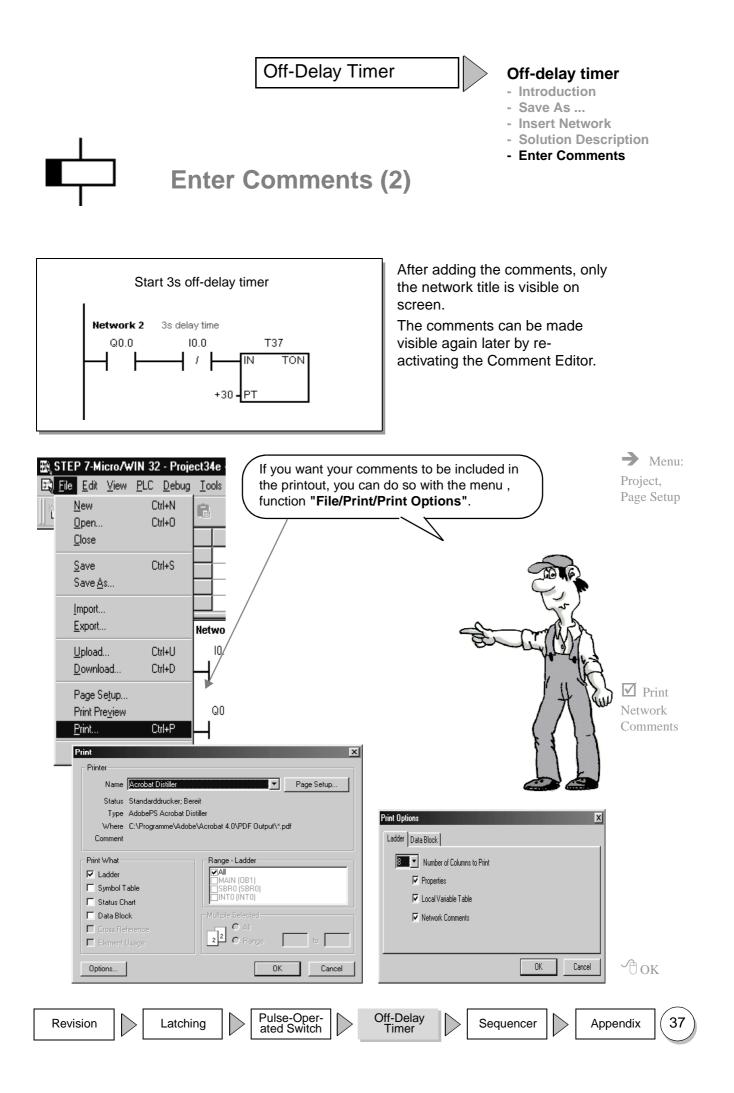

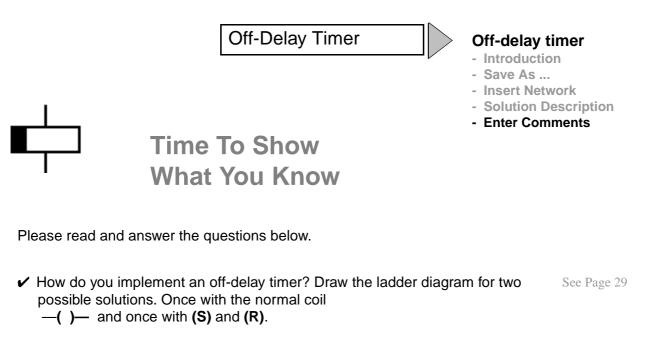

- ✓ How do you save a project?
- ✓ How do you determine the value of a timer?
- ✔ What comments can be made on networks?

See Page 31

See Page 36 in "1-Hour Primer" See Page 36

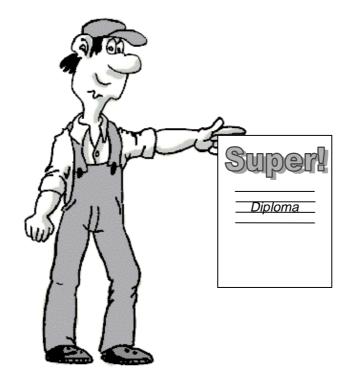

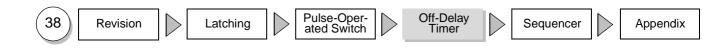

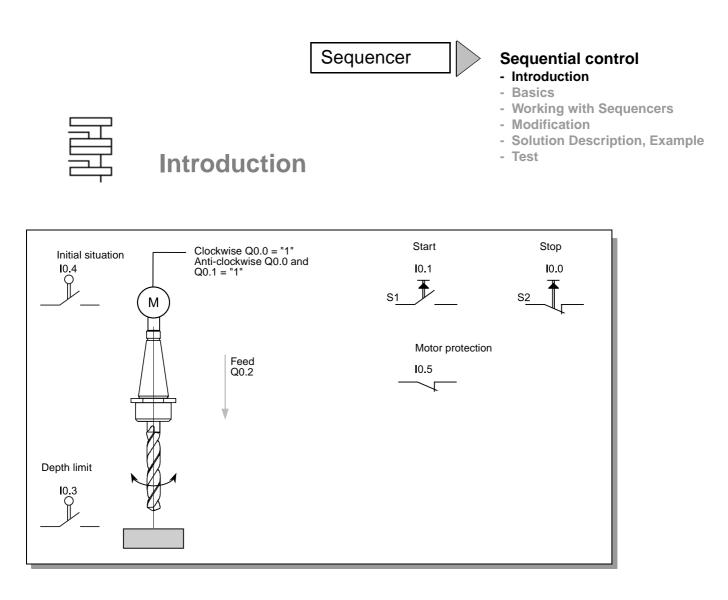

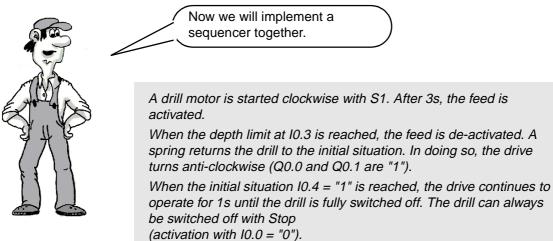

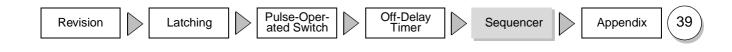

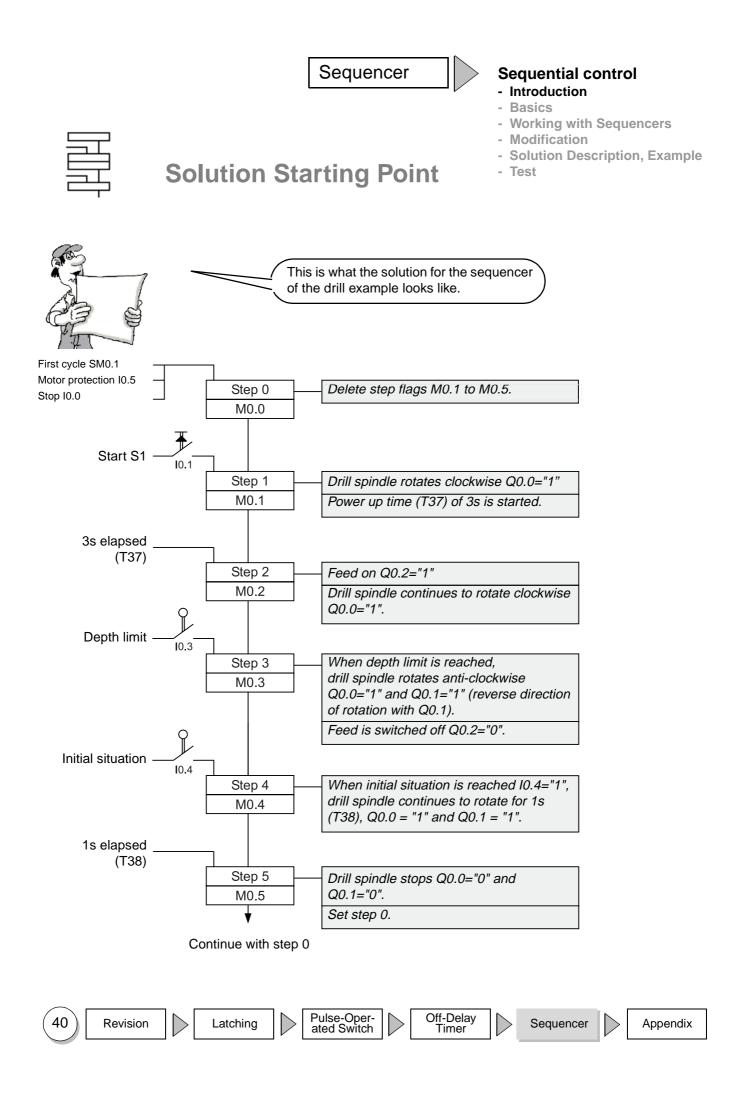

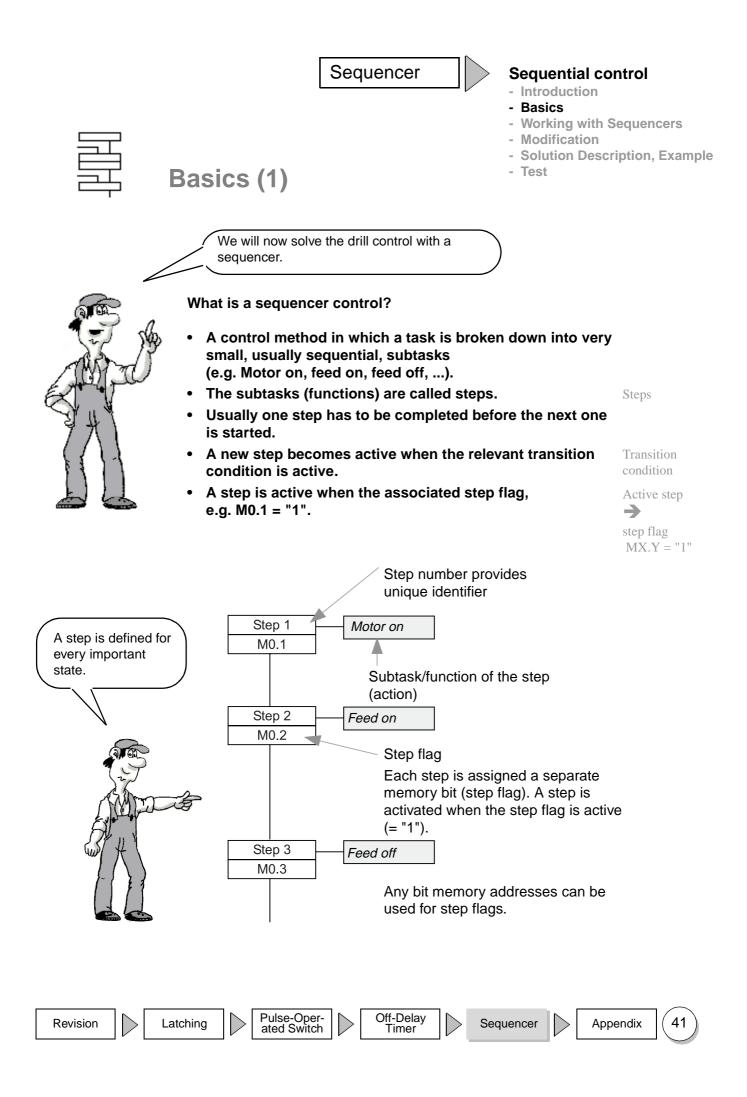

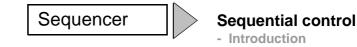

# - Basics

- Working with Sequencers
- Modification
- Solution Description, Example
- Test

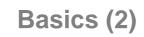

What is a transition condition?

- Each step is started (activated) by a condition). The condition is usually derived from the states of the machine. These can include actuated limit switches, operator keys, temperatures reached or timers.
- An active preceding step is almost always part of the condition.
- If a new step flag is set, the step flag of the preceding step is reset.

Transition condition activates step flag

Active step flag "1"

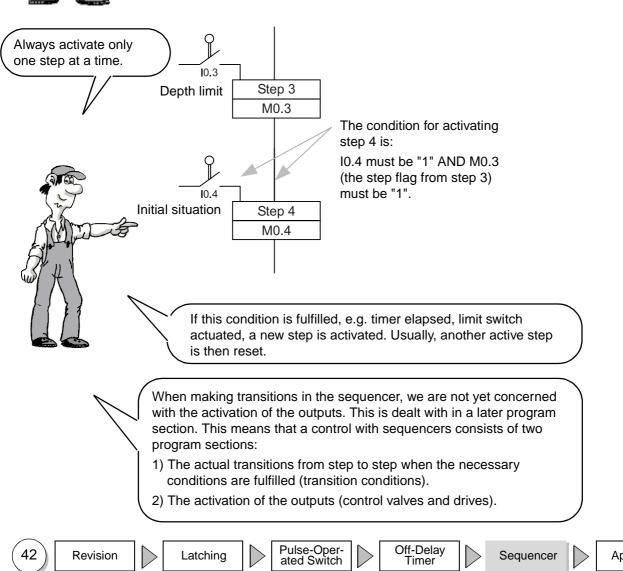

Appendix

**Sequential control** 

- Introduction

#### - Basics

- Working with Sequencers
- Modification
  - Solution Description, Example
- Test

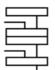

Basics (3)

#### The two program sections of a sequencer control:

1) The conditions for Start S1 10.1, 1. Program activating the individual 3s delay, depth limit section Start steps (subtasks) are 10.3, initial situation logically combined with 10.4, preceding step (T37) the individual step flags. in each case. Step flag M0.1, If flags M0.1... become M0.2, M0.3, M0.4 active in sequence, the Sequencer entire sequencer is M0.1 processed. M0.2 This defines the overall sequence of the task. M0.3 M0.4 Q0.1, Q0.2, 2) The active memory bits 2. Program Q0.0="1" are assigned to the Q0.0 section Step 2 Q0.1="0" outputs of the PLC which M0.2 Q0.2="1" then control contactors or Command output valves, for example. Q0.0="1" I I This is the interface to ì λ λ Step 3 Q0.1="1" the plant /machine. e.g. motors, M0.3 Q0.2="0" valves Q0.0="1" Step 4 Q0.1="1" M0.4 Q0.2="0" Pulse-Oper-ated Switch Off-Delay 43 Revision Latching Appendix Sequencer Timer

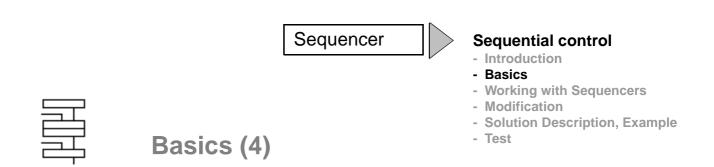

#### 1) Controlling the sequencer/making transitions in the sequencer

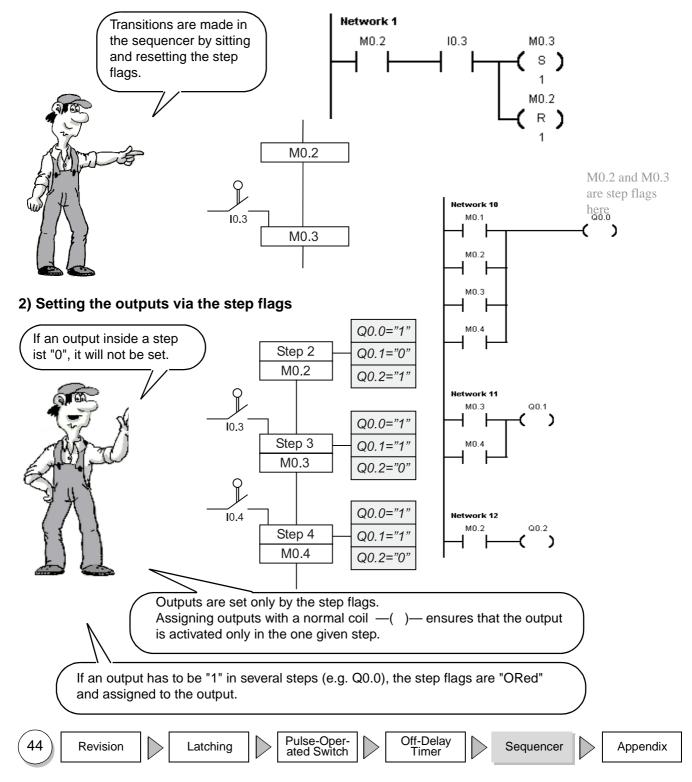

#### Sequential control

- Introduction
- Basics
- Working with Sequencers

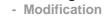

- Solution Description, Example
- Test

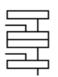

# Working with Sequencers (1)

- A separate memory bit (step flag) is assigned to each step. This is "1" if the step is active.
- For the sake of clarity, only one step in a sequencer should be active at any time. This means only one step flag should be "1".
- If the task is more complex, it is best to use a further sequencer.
- If two or more processes must be controlled simultaneously and independently, separate sequencers are used. This is shown in the diagram below.

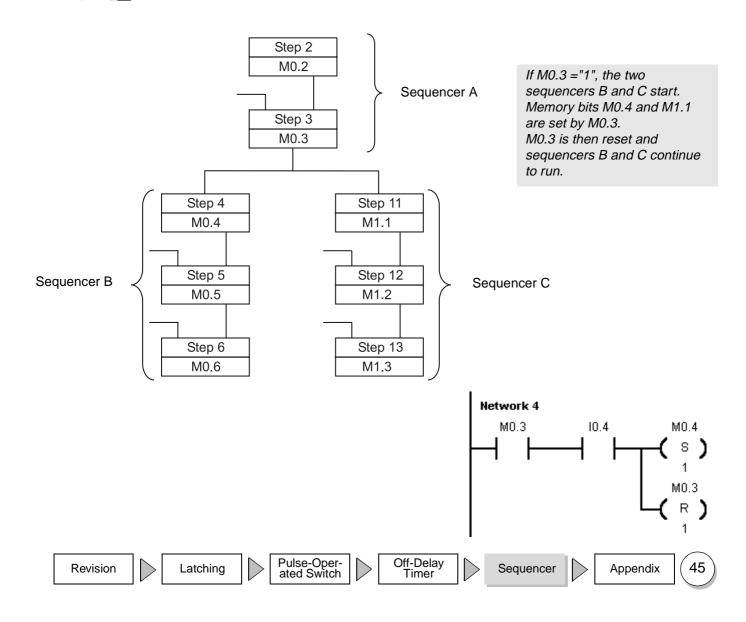

| Seque<br>Working with<br>Sequencers (2) | encer | Sequential control<br>- Introduction<br>- Basics<br>- Working with Sequencers<br>- Modification<br>- Solution Description, Example<br>- Test |
|-----------------------------------------|-------|----------------------------------------------------------------------------------------------------|
| Sequencers (2)                          |       |                                                                                                    |

The transition condition is in practice also made up of several contacts.

Our example can be expanded in such a way that, for example, the start can only take place if the drill is in the initial situation. The sequencer then looks like this at this point:

0.1 0.4 Ŷ ₽ Start Initial Step 1 situation M0.1

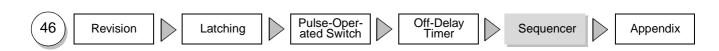

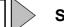

#### **Sequential control**

- Introduction
- Basics
- Working with Sequencers
- Modification
  - Solution Description, Example
  - Test

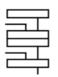

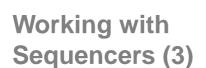

## Advantages

- The control section of the sequencer and the setting of the outputs are kept separate
  - If an output is now to be active in step 7 in addition to step 2 and 3, the program need only be modified at one point.

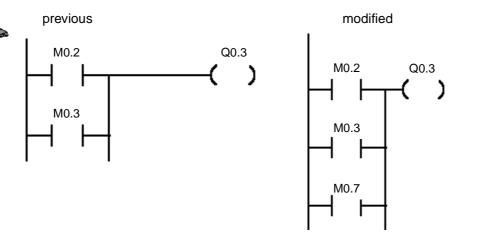

- Modifications to the control section of the sequencer do not affect the setting of the outputs.

#### • The program is easy to test

- Each step can be traced easily on the programming device.
- If transitions do not function, it is easy to detect which condition is missing.

#### • Machine

- If a machine ceases to operate, it is easy to detect the missing transition condition from the mechanical position of the machine and the active step flag.
- Fewer programming errors, faster startup
  - Using sequencers forces you to structure your programs which in turn minimizes programming errors.

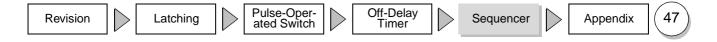

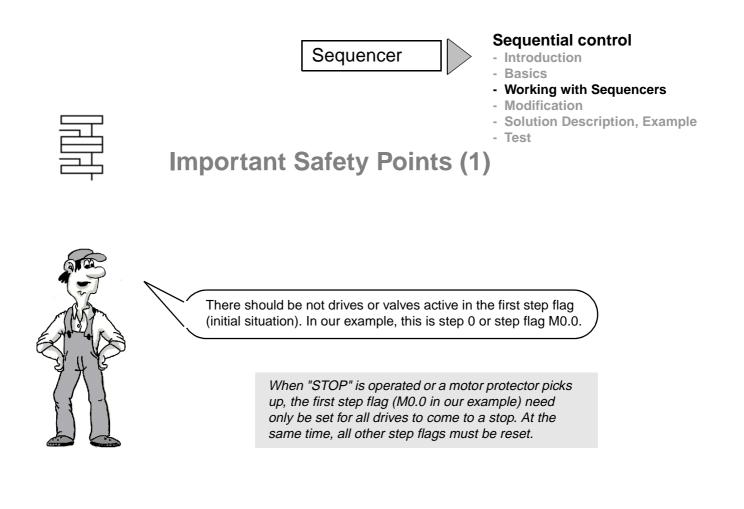

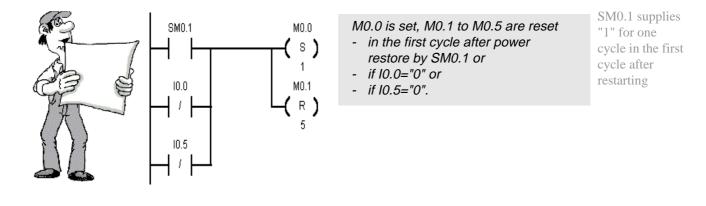

The program section shown in the example must be at the end of the "normal" transition conditions of the sequencer. This ensures that any necessary shutdown can take place prior to activating the outputs.

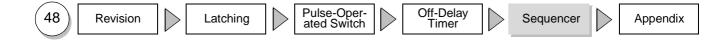

#### Sequential control

- Introduction
- Basics
- Working with Sequencers
- Modification
  - Solution Description, Example
  - Test

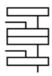

Important Safety Points (2)

Program section 1 – Making transitions in the sequencer:

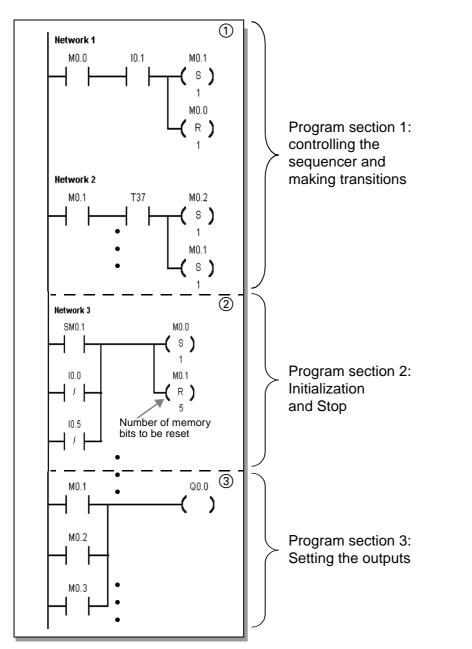

Before assigning the first output ③, the program section for activating the initial situation must be in place ②. This ensures that activation of the initial situation has the highest priority.

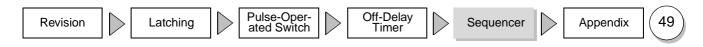

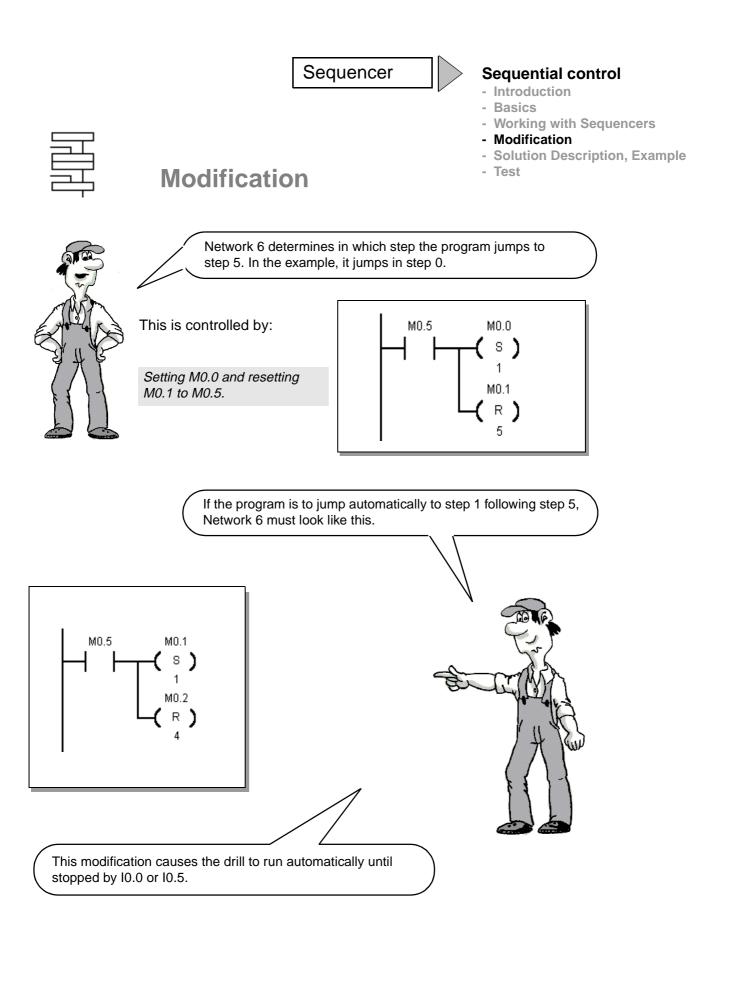

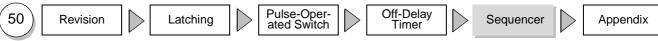

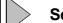

#### **Sequential control**

- Introduction
- Basics
- Working with Sequencers
- Modification
- Solution Description, Example
- Test

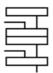

Solution Description, Example (1)

#### Program section 1 - Making transitions in the sequencer

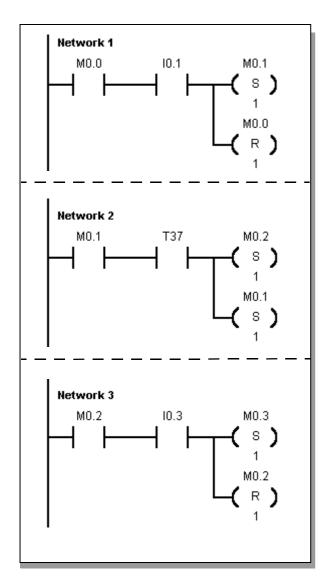

#### Activating step 1

Step flag M0.1 is set when the sequencer is in the initial situation (M0.0 = "1") AND I0.1 is operated. At the same time, M0.0, the step flag of the initial situation, is reset.

#### Activating step 2

Step flag M0.2 is set if the sequencer is at step 1 (M0.1 = "1") AND timer T37 has elapsed. At the same time, step flag M0.1 is reset.

#### Activating step 3

Step flag M0.3 is set if the sequencer is at step 2 (M0.2 = "1") AND input I0.3 depth limit becomes "1". At the same time, M0.2 is reset.

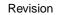

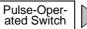

Off-Delay Timer

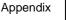

51

#### **Sequential control**

- Introduction
- Basics
- Working with Sequencers
- Modification
- Solution Description, Example
- Test

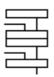

# Solution Description, Example (2)

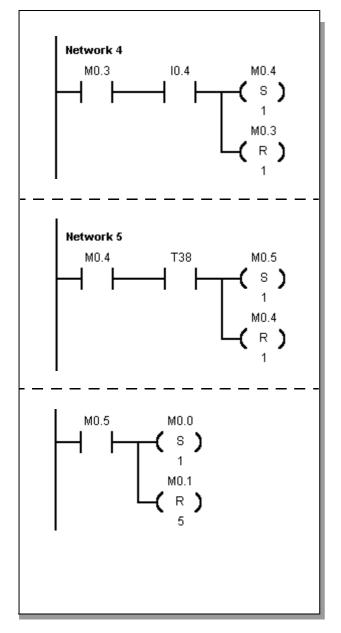

#### Activating step 4

Step flag M0.4 is set if the sequencer is at step 3 (M0.3 ="1") AND input I0.4 (initial situation) becomes "1". At the same time, M0.3 is reset.

#### Activating step 5

Step flag M0.5 is set if the sequencer is at step 4 (M0.4 = "1") AND timer T38 has elapsed. At the same time, step flag M0.4 is reset.

### Activating step 0

If step flag M0.5 is active (overshoot time T38 is finished), step 0 (initialization step) is activated from the sequencer. This step in Network 6 has been included deliberately so that further conditions such as removal of the workpiece could be scanned at this point before reactivation of step 0.

This condition would then have to be switched in parallel to contact M0.5.

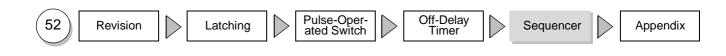

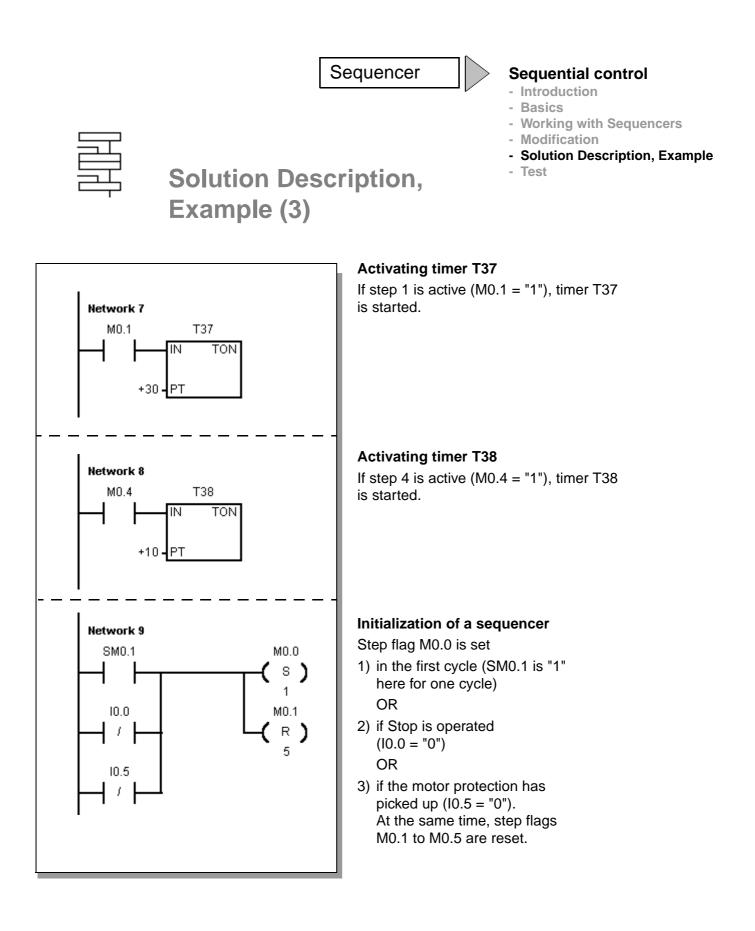

 Revision
 Latching
 Pulse-Operated Switch
 Off-Delay Timer
 Sequencer
 Appendix
 53

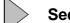

#### **Sequential control**

- Introduction
- Basics
- Working with Sequencers
- Modification
  - Solution Description, Example
- Test

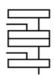

Solution Description, Example (4)

#### Program section 2 - Setting the outputs

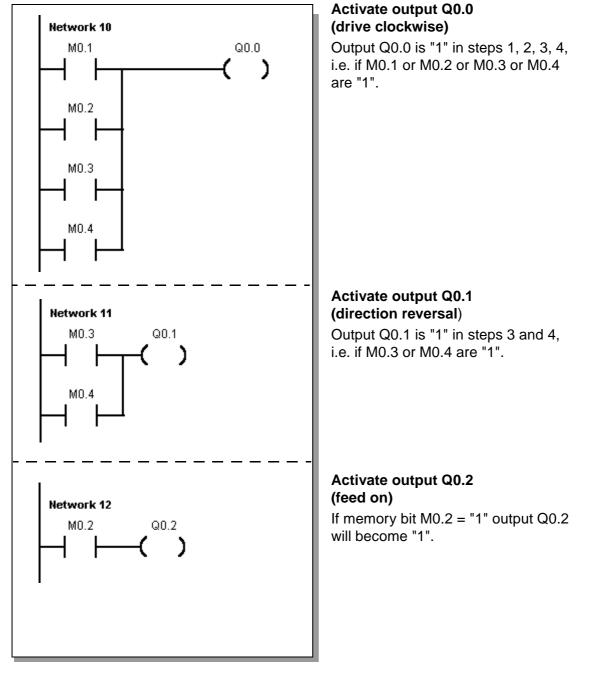

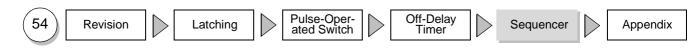

#### Sequential control

- Introduction
- Basics
- Working with Sequencers
- Modification
  - Solution Description, Example

55

Appendix

- Test

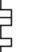

Test

You can enter the program yourself or load the file "**d05.prj**" from the diskette. Please note that the stop switch I0.0 and the motor protection I0.5 are "normallyclosed (NC) contacts". This has been implemented in this way for safety reasons. A wirebreak between the switches and the PLC stops the machine!

I0.5 and I0.0 must be "1" for test purposes, that is, the input LEDs must light up.

Briefly operating I0.1 starts the drive. The feed Q0.2 switches on after 3 s. After

10.3 is operated, the drive reverses its direction of rotation and the feed Q0.2 stops.

If the initial situation is reached (brief operation of I0.4), the drive stops after 1s.

10.0 and 10.5 stop the drive in every phase.

Observe the program in test mode. You will see exactly which input is required in each case for making the transitions in the sequencer.

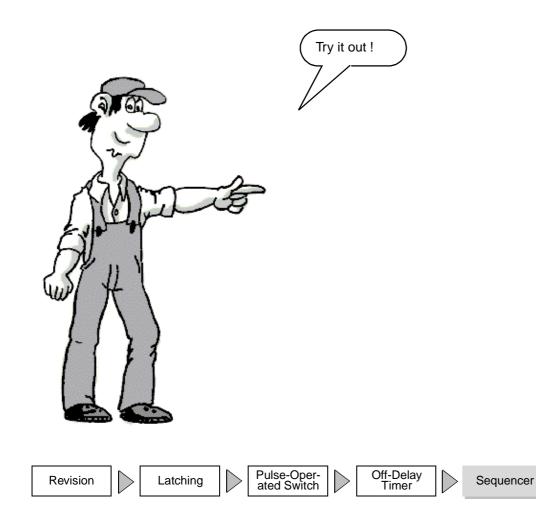

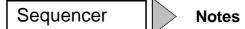

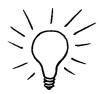

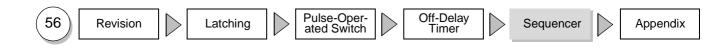

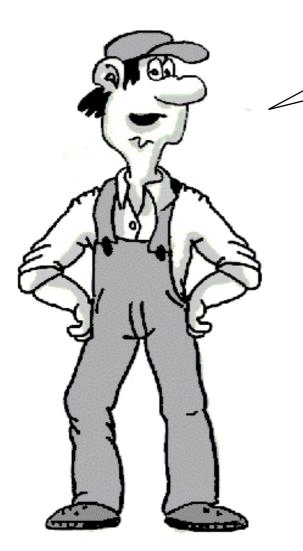

Made it.

Now you can solve tasks yourself using the S7-200. If you want to implement complex contactor circuits, you can find some useful tips in the Appendix.

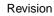

Latching

Pulse-Operated Switch Off-Delay Timer

 $\geq$ 

>

Sequencer

Appendix

 $\geq$ 

57

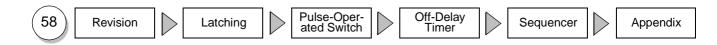

#### Fancy Some More?

You can find more examples in the "**Samples**" folder in your STEP 7-Micro/WIN folder or the "Tips & Tricks" for the S7-200. You can obtain the "Tips & Tricks" from your SIMATIC contact.

The S7-200 manuals contain further information. You can get comprehensive further training in an S7-200 course at your Siemens Training Center or from your SIMATIC contact.

Unanswered questions or technical problems: The SIMATIC contacts are glad to help.

Please get in touch with your SIMATIC contact who supplied your Startup Package. He/she will be glad to help. If your contact is unavailable, please call our SIMATIC Hotline, Tel.: ++49 911/895-7000.

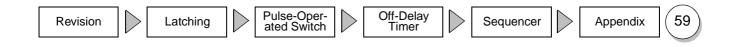

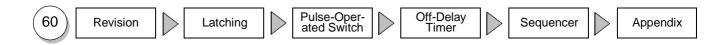

We have put together a few examples below to make it easy for you to implement even complex "switching operations" in ladder logic.

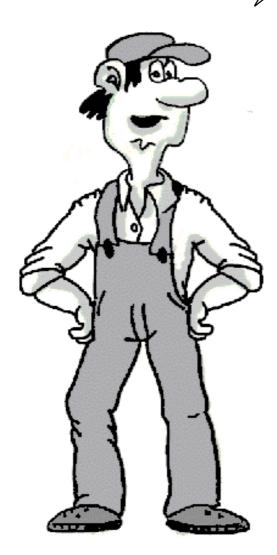

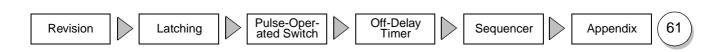

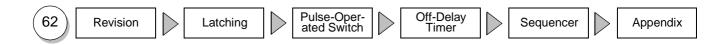

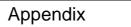

Tips You will find a few valuable tips on these pages.

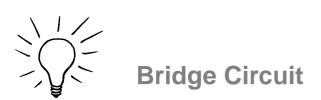

If you are changing over from contactor technology to PLC technology will very probably encounter switch combinations that cannot be converted directly into ladder diagram representation. Included among these is the bridge circuit. Brief solutions are sketched here both for the simple and the more complex bridge circuit.

#### 1) Simple bridge circuit

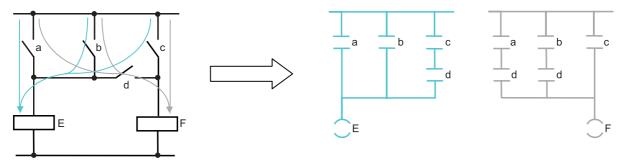

The simple bridge circuit (left) is implemented with two networks. The individual possible current paths are simply split up. For ease of comparison, we have likewise arranged the ladder diagram vertically.

#### 2) Complex bridge circuit

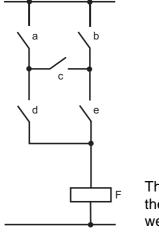

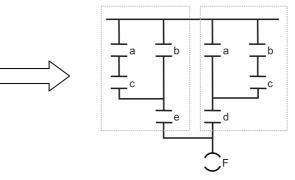

The two possible current paths have been converted again and recombined. On the one hand, a,c parallel b, on the other b,c parallel a. For ease of comparison, we have arranged the ladder diagram vertically.

In new projects, avoid using the bridge circuit in the circuit diagram where possible! Think "in ladder diagram" right from the start.

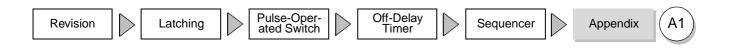

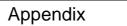

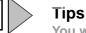

You will find a few valuable tips on these pages.

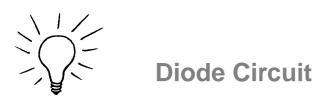

When diodes have been used in "old" circuit diagrams converting them into ladder diagram terms is not an altogether simple matter.

Since diodes represent connection lines in principle but only conduct current in one direction, a similar solution is adopted here as with the bridge circuit. For ease of comparison with the circuit diagram, the ladder diagram is arranged vertically again.

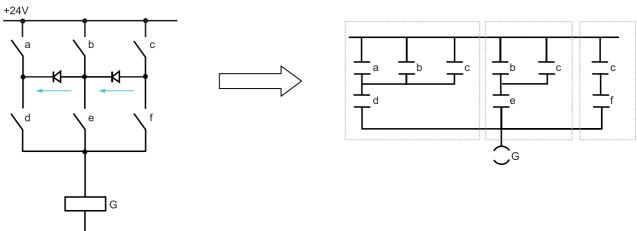

Three current paths are possible with this circuit: Over switch d, switch e and switch f.

The current through the diodes can only flow from b to d or from c to e.

The three current paths result in the three framed sub-networks in the ladder diagram solution. Since switches d, e and f are on the same rail as output G, these three sub-networks have also been linked to form one network.

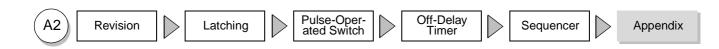

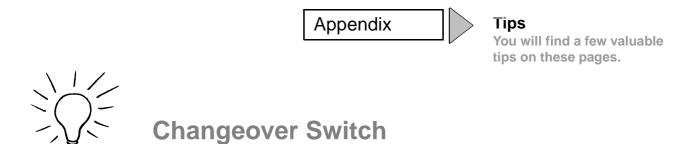

Changeover switches should likewise not cause you any problem when you are converting a circuit diagram into a ladder diagram. This transformation is explained briefly below.

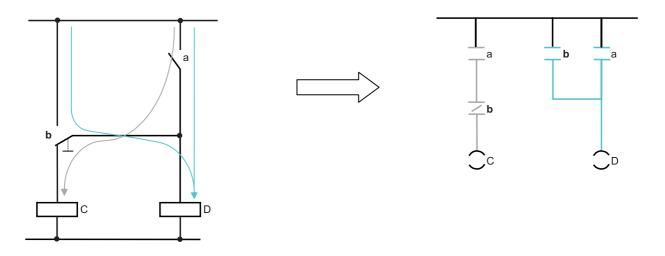

The current path is graphically highlighted.

Changeover switch b is then divided into a normally closed (NC) contact that is switched in series with a and contributes to the effect at output C, or a normally open (NO) contact that takes effect in parallel with a and switches D.

In this way it is in principle possible to convert a changeover switch using an NC contact and an NO contact with the same input address in the ladder diagram.

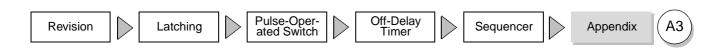

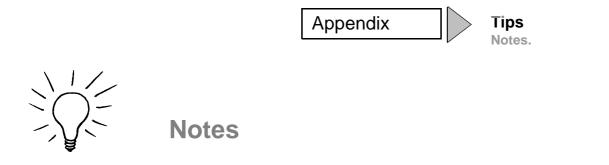

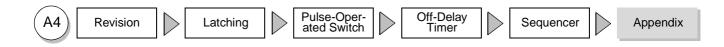

Appendix

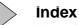

For reference, cross references to manuals, and abbreviations.

George Index A...I

This index contains the most important terms in programming the S7-200. You will find brief explanations of the abbreviations used in the Primer as well as some cross references to the One Hour Primer.

The following symbol is used in the Index:

1h- References to pages in the 1-Hour Primer

# A

Β

Basics of the sequencer: 39-42 Binary: Representation of numbers in bits (two possible values, 0 or 1) Bit memories: 25+ Bit: Binary digit: 6 Bridge circuit: A1 Byte: 8-bit wide value: 1h- 48

# С

Coil: Representation for an output element in the ladder diagram (comparable with a contactor): 17 CPU: Central Processing Unit, e.g. the S7-200

Current flow in the ladder diagram: 7

# D

Data block: Variable memory of the S7-200, values for use in the control program can be stored here DB1: Data block of the S7-200 Diode circuit: A2 DIV: Arithmetic division e.g. with text displays, operator panels and touch panels E Edges: 21,22 END: Program end statement 31 Entering comments: 36 +

# F

G

### Η

HMI: Human-machine interface

I

I: Input, e.g. I0.0 IB: Input byte (8 bits), e.g. IB0 Insert network: 32 Inserting elements: 1h- 30 IW: Input word (16 bits), e.g. IW0

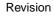

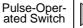

Off-Delay Timer

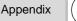

B1

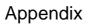

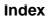

For reference, cross references to manuals and abbreviations.

6

# K

# L

Ladder diagram: 1h- 25 Ladder status: 7, 1h- 26 Latching function solution: 15 + Latching: 13 +

# Μ

MB: Memory byte (8 bits) MD: Memory double-word (32 bits) Mode selector switch: Switch on the S7-200 with three settings: STOP, TERM, RUN. MW: Memory word (16 bits)

# Ν

Normally-closed (NC) contact: 14, 15 Normally-open (NO) contact: 8

# 0

OB1: Organization block of the S7-200 Off-delay timer solution: 29 + Off-delay timer: 29 ff. On-delay timer: 1h- 35 On-line Help: 8 Organization block: contains the cyclically executed user program of the controller

# Ρ

PIQ: Process-image output table: 10
PII: Process-image input table: 9
PLC: Programmable logic controller.
Process-image: A PLC program works on an I/O image. At the start of the cycle, the input image is read in and at the end of the cycle the output image is transferred to the actual outputs: 9 +
Pulse-operated switch solution: 21 +
Pulse-operated switch: 21 +

R

Reset, Set: 16 + RET: Return, end subroutine Retentivity: 23 RUN: Position of the S7-200's mode selector switch for manual startup/restart of the controller

# S

Safety aspects: 19 Saving the program: 1h-41 SBR: Subroutine, Semi-automatic controller: Controller that can execute certain sequences autonomously but depends on user inputs at other points. Sequencer solution: 39 + Sequencer: Usually self-contained sequence of steps that is processed step-by-step in a sequential control: 39 + Sequential control: Control that derives steps from events or makes transitions between steps. These, in turn, activate prescribed actions. Set, reset: 17 + SMB: Special memory byte (8 bits), e.g. SMB28 SMB28: Potentiometer of the S7-200 SMD: Special memory double-word (32 bits) SMW: Special memory word (16 bits) Status in the ladder diagram: 1h- 26 Status: Permits monitoring of a process on the program level or in a special status table. Useful for test and diagnostics.

Step flag: 41

STL: Statement list

STOP: Position of the S7-200's mode selector switch for manual stopping of the controller.

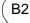

Pulse-Operated Switch

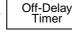

Appendix

Appendix

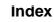

For reference, cross references to manuals and abbreviations.

# 6

# Index T...Z

# Т

# U

Untrue, true: 6

# V

V: Variable bit, e.g. V0.0 VB: Variable byte, e.g. VB0 VD: Variable double-word, e.g. VD45 V memory: Data block in the S7-200 VW: Variable word, e.g. VW45

# W

Word: A value represented by 2 bytes (16 bits). Working with sequencers: 45 ff.

# Χ

XOR: Exclusive OR, logic operation that switches only in the case of different states (antivalency) at the input

# Ζ

Z0: Simple counter (CTU)

Revision

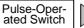

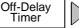

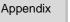

B3

To Siemens AG A&D AS MVM Gleiwitzer Str. 555

90475 Nuernberg Germany

#### Response to the "Two-Hour Primer"

Dear user of the Micro PLC S7-200,

We created the Two-Hour Primer so that, building on the One-Hour Primer, you can learn to use the Micro PLC S7-200 within a very short time.

We are sure that you will easily be able to solve typical control tasks with this primer. However, if you do have any suggestions, it is important to us to hear your opinion.

Please send us this form, stating your name and address so that we can contact you directly.

Thank you

A&D AS MVM

Suggestions, Improvements, Feedback

| From            |           |  |
|-----------------|-----------|--|
| Name            | Position  |  |
| Company         | Telephone |  |
| Street          | Place     |  |
| My suggestions: |           |  |
|                 |           |  |
|                 |           |  |
|                 |           |  |
|                 |           |  |
|                 |           |  |

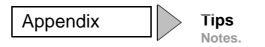

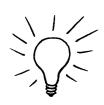